# **ENAGEED** 授業用機能マニュアル

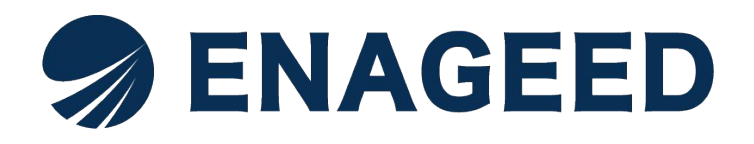

© 2022 All rights reserved | For ENAGEED Co., Ltd used only. Confidential authorized use only.

このマニュアルは授業をする先生向けの機能マニュアルです。 授業担当者としてエナジード䛾提供サービス(以下、**ENAGEED**)をご利用になる 際に必要な機能を説明します。**ENAGEED**をご利用いただき、授業を実施してい ただくことを想定して記載しています。

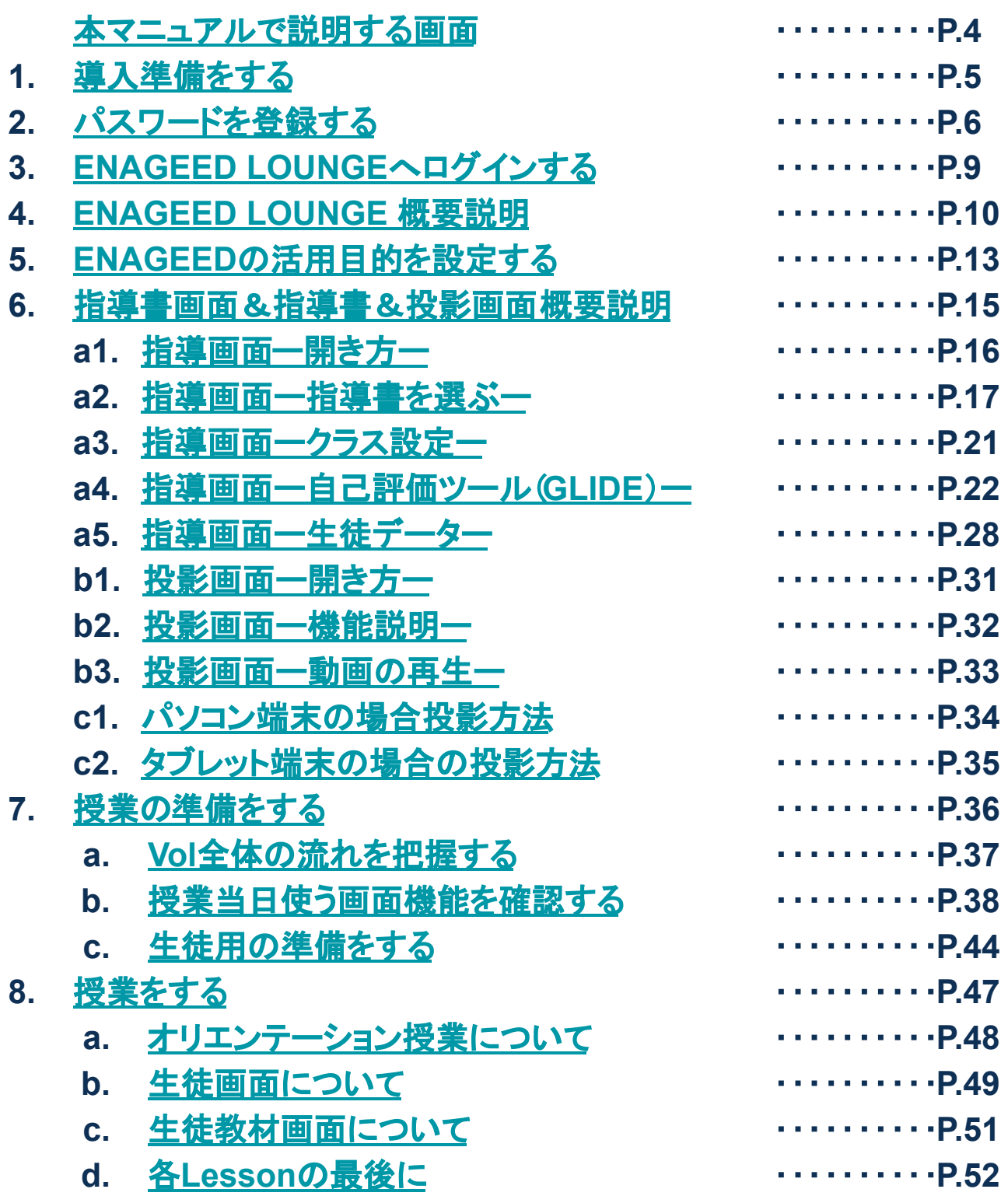

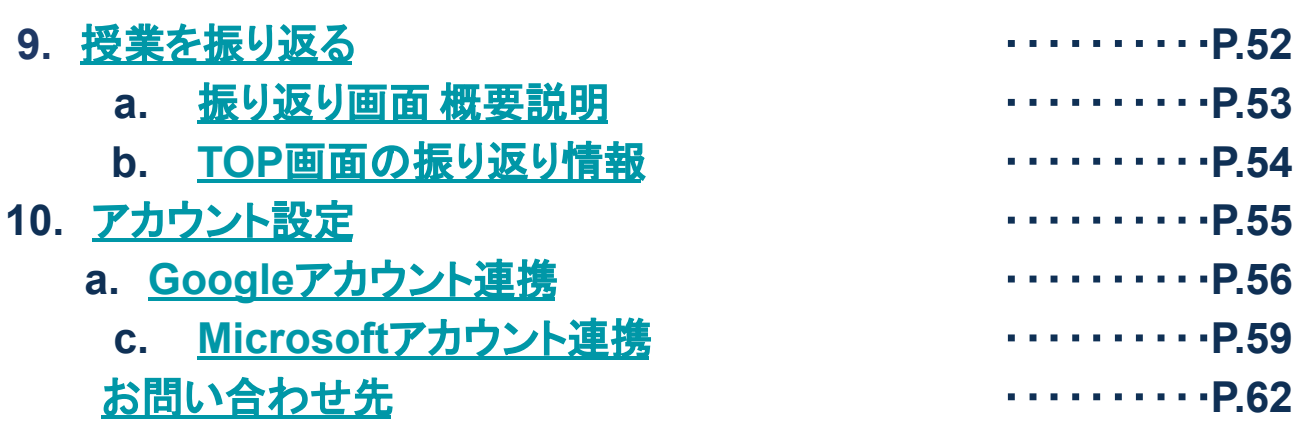

# 本マニュアルで説明する画面

### 本マニュアルでは、ENAGEEDサービスのご利用にあたって学校管理者が利用する画 面についてご説明します。

※画面は今後の改善により変更となる可能性があります。

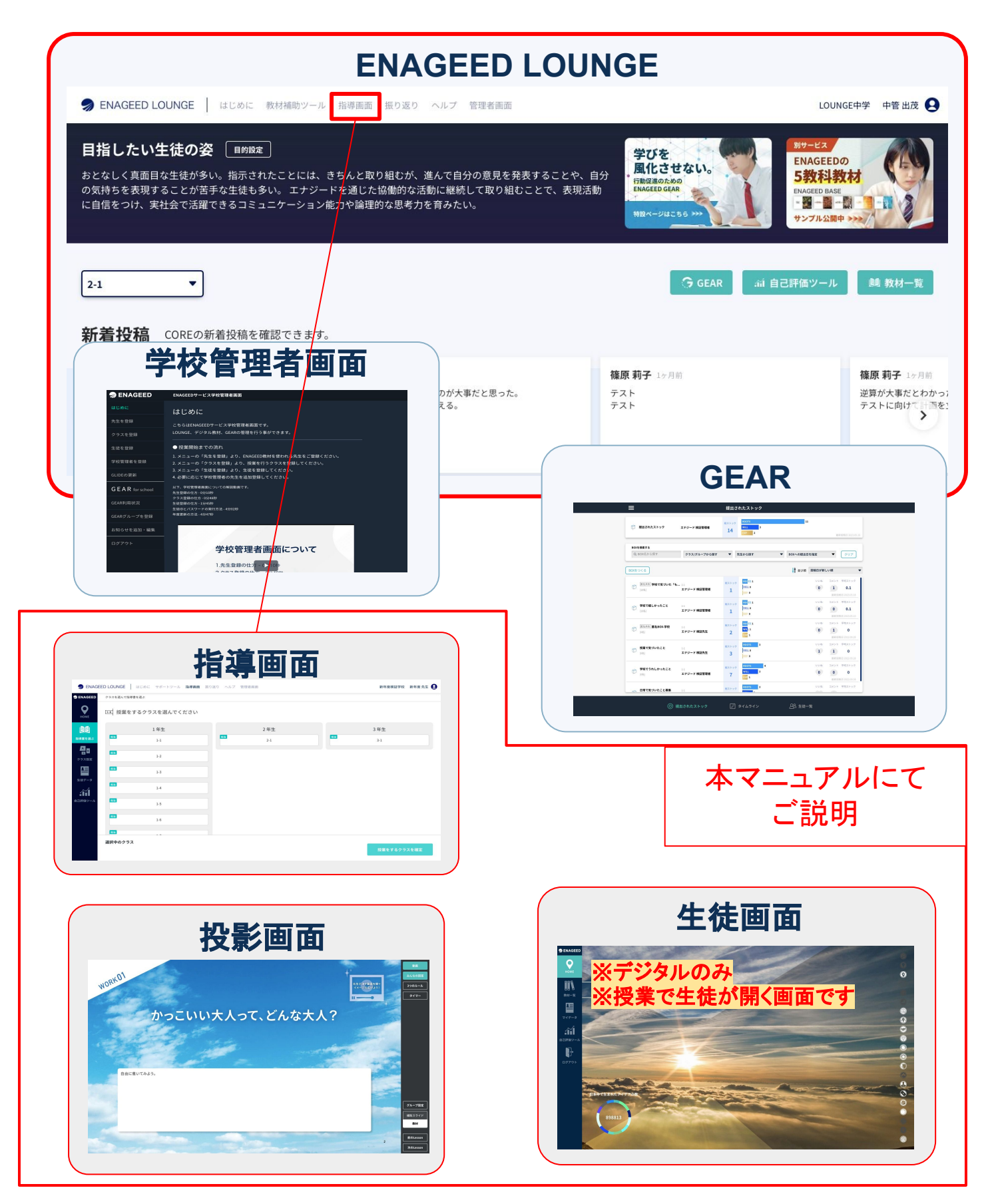

# <span id="page-4-0"></span>推奨の端末&環境をご用意ください

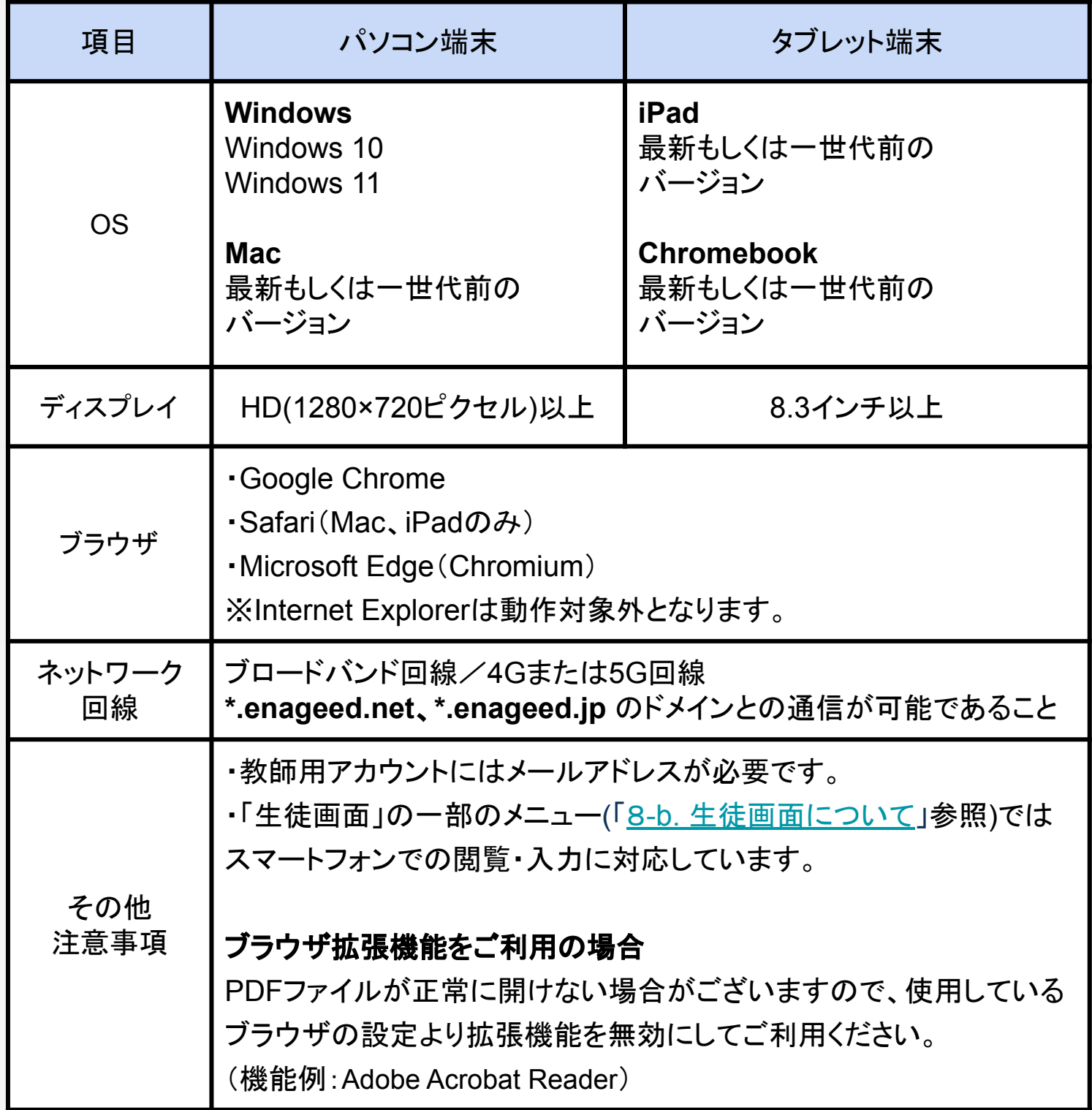

### <span id="page-5-0"></span>初回パスワード設定をしてください

学校管理者の先生が授業担当の先生をENAGEEDサービスへ登録すると、授業担当 の先生へ **support-g4s@enageed.jp** から招待メールが届きます。メールに記載され ている初回パスワード設定用URLにアクセスしてください。

※パスワード設定有効期限はメールが届いてから2週間になります。 ※招待メールが届かない場合は、メールがフィルタリングソフトで弾かれていないか確 認ください。

- **1.** 招待メールに記載されているURL䛾リンクにカーソルを合わせ、右クリックしま す。(左クリックしないように気をつけてください。)
- **2.** [リンク䛾アドレスをコピーする]をクリックします。
- **3.** 使用するブラウザを開きます。
- **4.** 使用するブラウザ䛾上部アドレスバーに右クリックして
- **5.** [貼り付け]を選択します。
- **6.** Enterボタンを押します。

※推奨ブラウザは「Microsoft Edge」「Google Chrome」「Safari」となります。「Internet Explorer」で は動作しない可能性があるため、URLをコピーのうえ推奨ブラウザでのアクセスをお願いします。

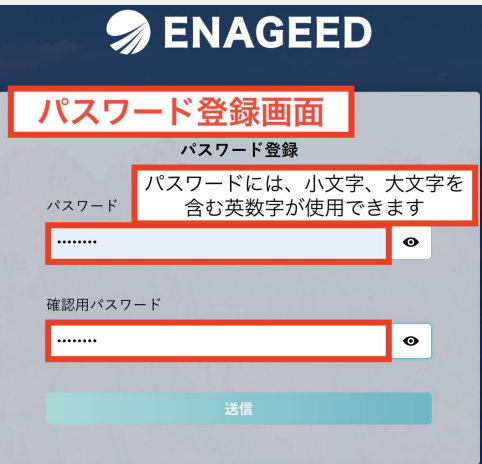

- 1. 任意のパスワードを入力します。(6文字以上32文字以内/数字のみ·英字のみ 可)
- **2.** 1と同じパスワードを確認用パスワードに入力します。
- **3.** 送信ボタンをクリックします。

※必要に応じて下記はメモ欄としてご活用ください。

メールアドレス

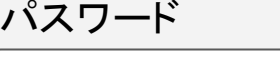

# 2.パスワードを登録する(2/3)

### 紙教材・デジタル教材

### 「**ENAGEED LOUNGE**」へようこそ!

パスワード䛾登録を行うと ENAGEED LOUNGE 画面をご利用可能になります。ログ イン画面が表示される場合は、招待メールを受信したメールアドレスと登録したパス ワードを入力してログインをお願いします。

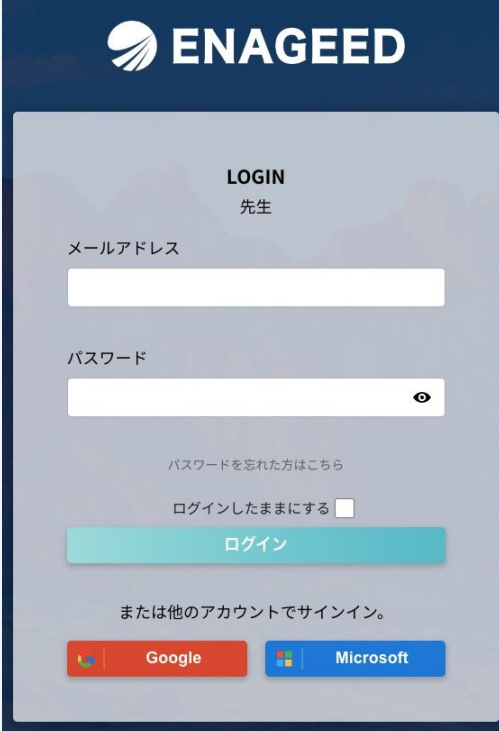

#### 初回ログイン時は「利用者情報の取り扱いについて」への同意画面が表示されます。ご 同意いただいた後、「次へ」をクリックすると、ENAGEED LOUNGE画面䛾Topへ遷移し ます。これでパスワードの登録は完了です。

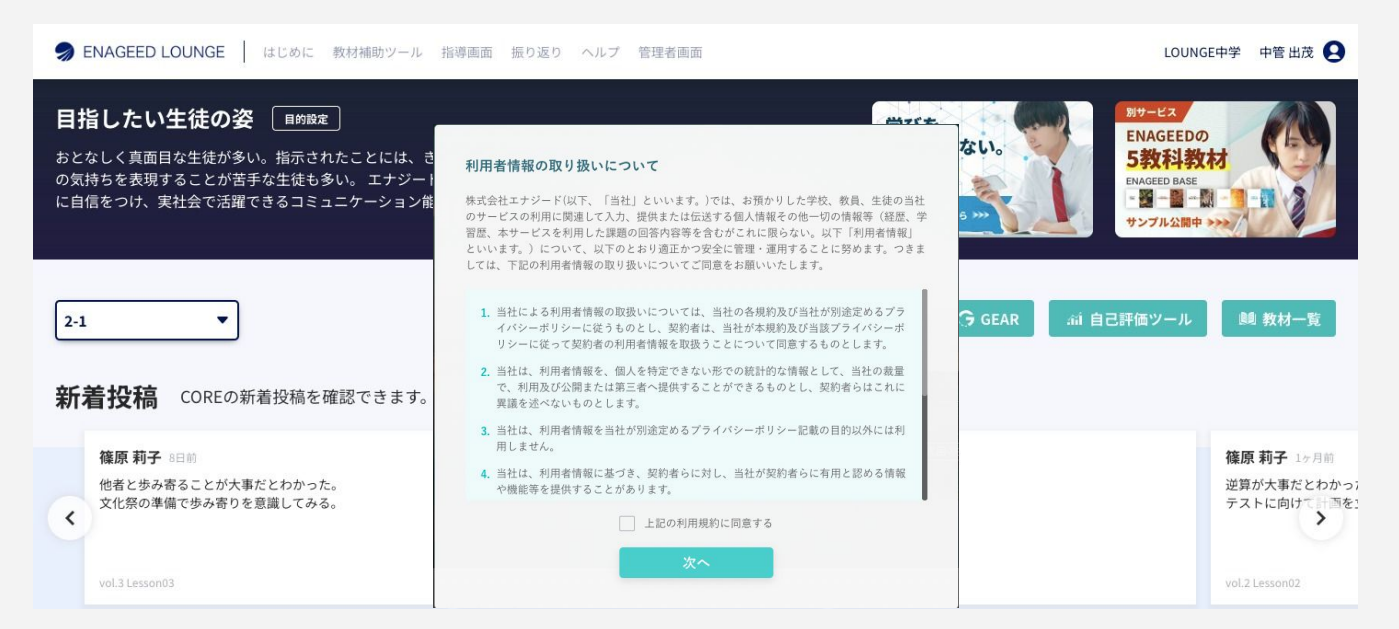

# 2**.** パスワードを登録する(3/3)

#### こんな時は?

### 紙教材・デジタル教材

- ・パスワード設定の有効期限が切れてしまった場合
- ・パスワードを忘れてしまった場合

※パスワード設定の有効期限はメールを受信してから 2週間です。

[パスワード設定の有効期限が切れてしまった場合] [パスワードを忘れてしまった場合]

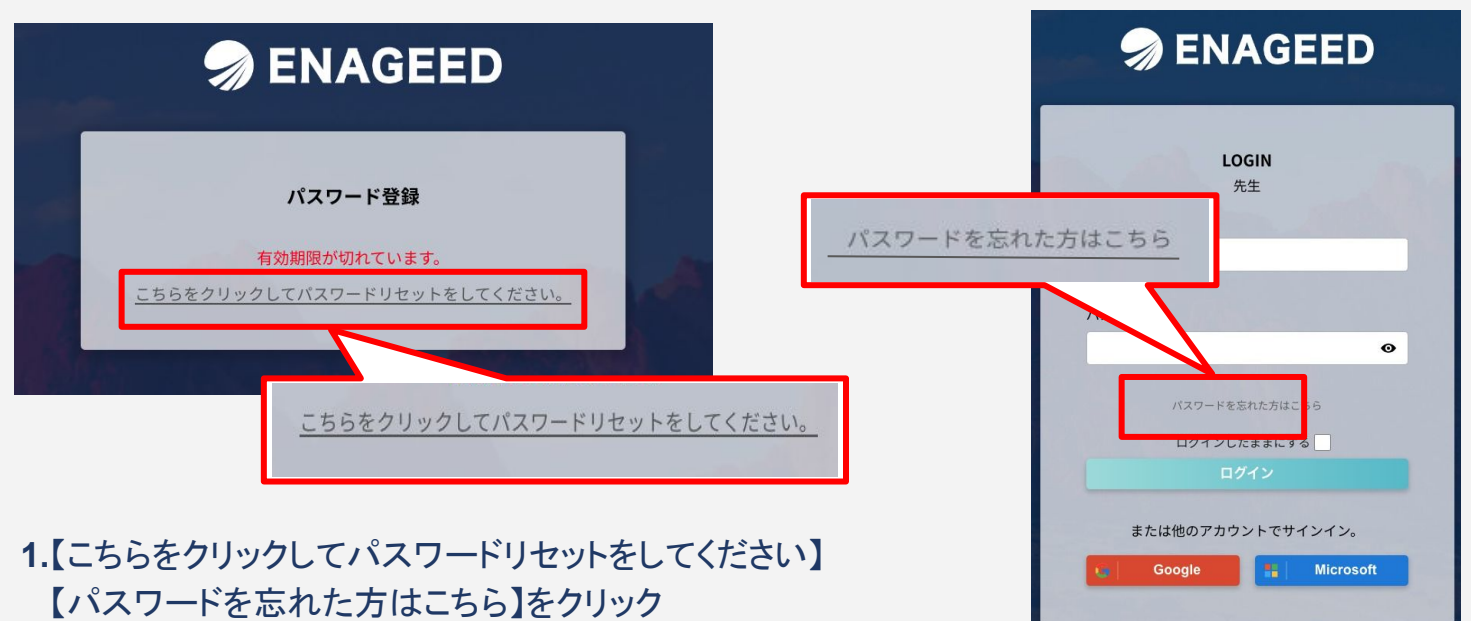

2.フォーム画面になったらご登録のメールアドレスを入力し【送信】をクリック

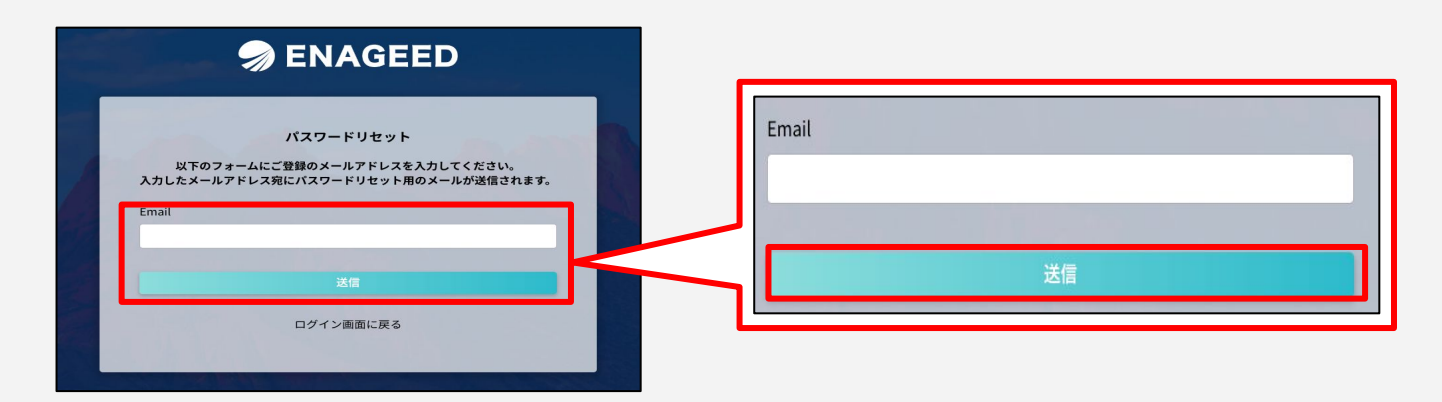

上記の操作後、入力したメールアドレスに新しいパスワード設定のURLが送信されます。 メール受信後、3つの操作をお願いします。

①新しく届いたメール䛾パスワード設定䛾 **URL**にアクセス ②新しいパスワードの設定 ③パスワード設定後、ログインができるか確認

※ URLには有効期限がございます。 受信から **2**週間 が過ぎた場合䛿パスワードリセットをし直してください。

# <span id="page-8-0"></span>3**. ENAGEED LOUNGE**へログインする

# 紙教材・デジタル教材

# パスワード設定完了後䛾アクセス**URL**について

下記のURLからアクセスをお願いします。 **<https://lounge.enageed.net/>**

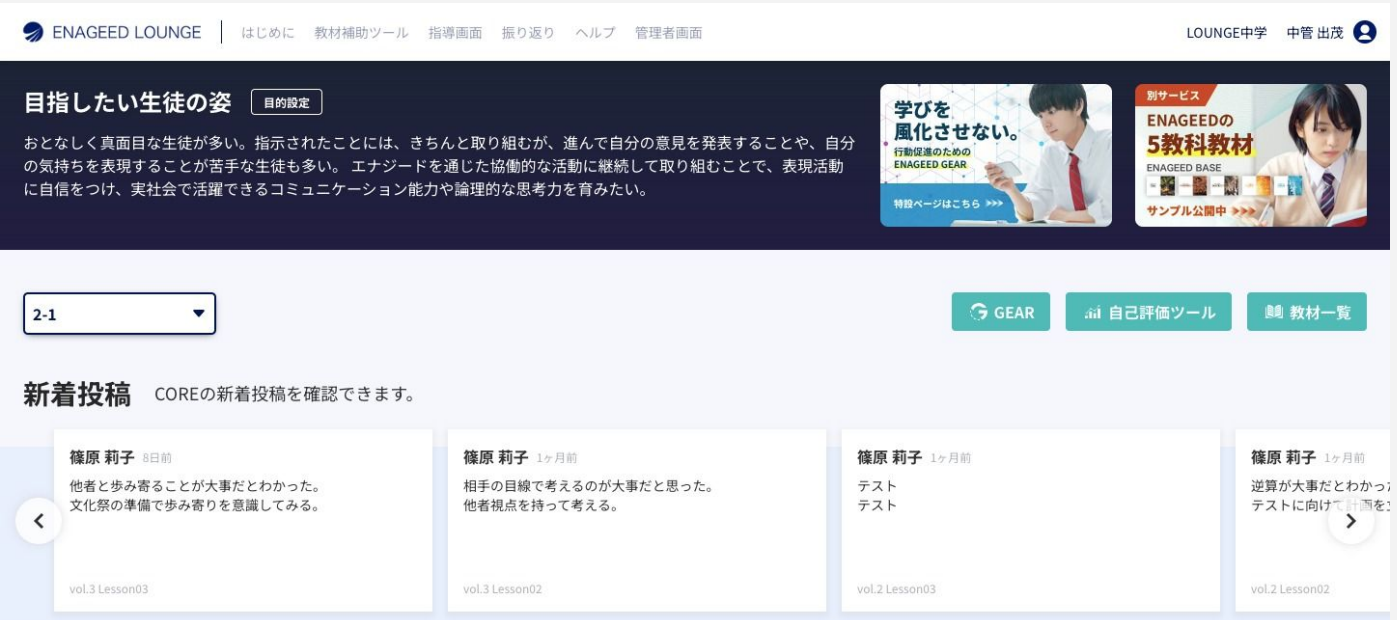

パスワード登録し初回ログインした後、ログイン状態は保存されます。 前回ログアウトをしていたり、異なる端末でログインした等により、ログイン画面が表示 される場合、「2. パスワードを登録する」で登録したパスワードで認証を行ってくださ い。

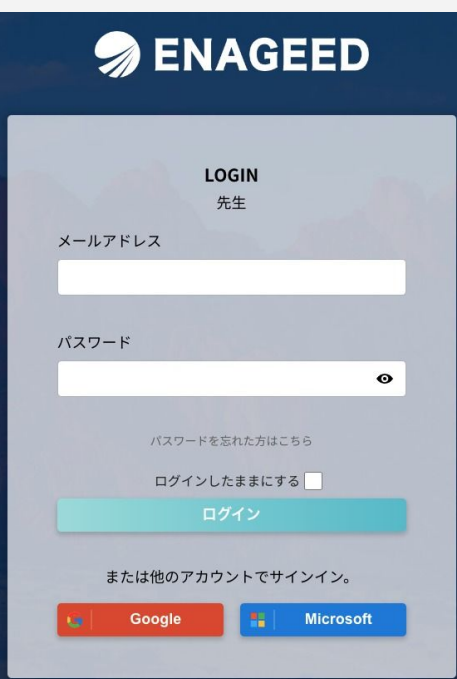

# <span id="page-9-0"></span>**. ENAGEED LOUNGE** 概要説明(1/3)

# 紙教材・デジタル教材

# **ENAGEED LOUNGE Top**ページ

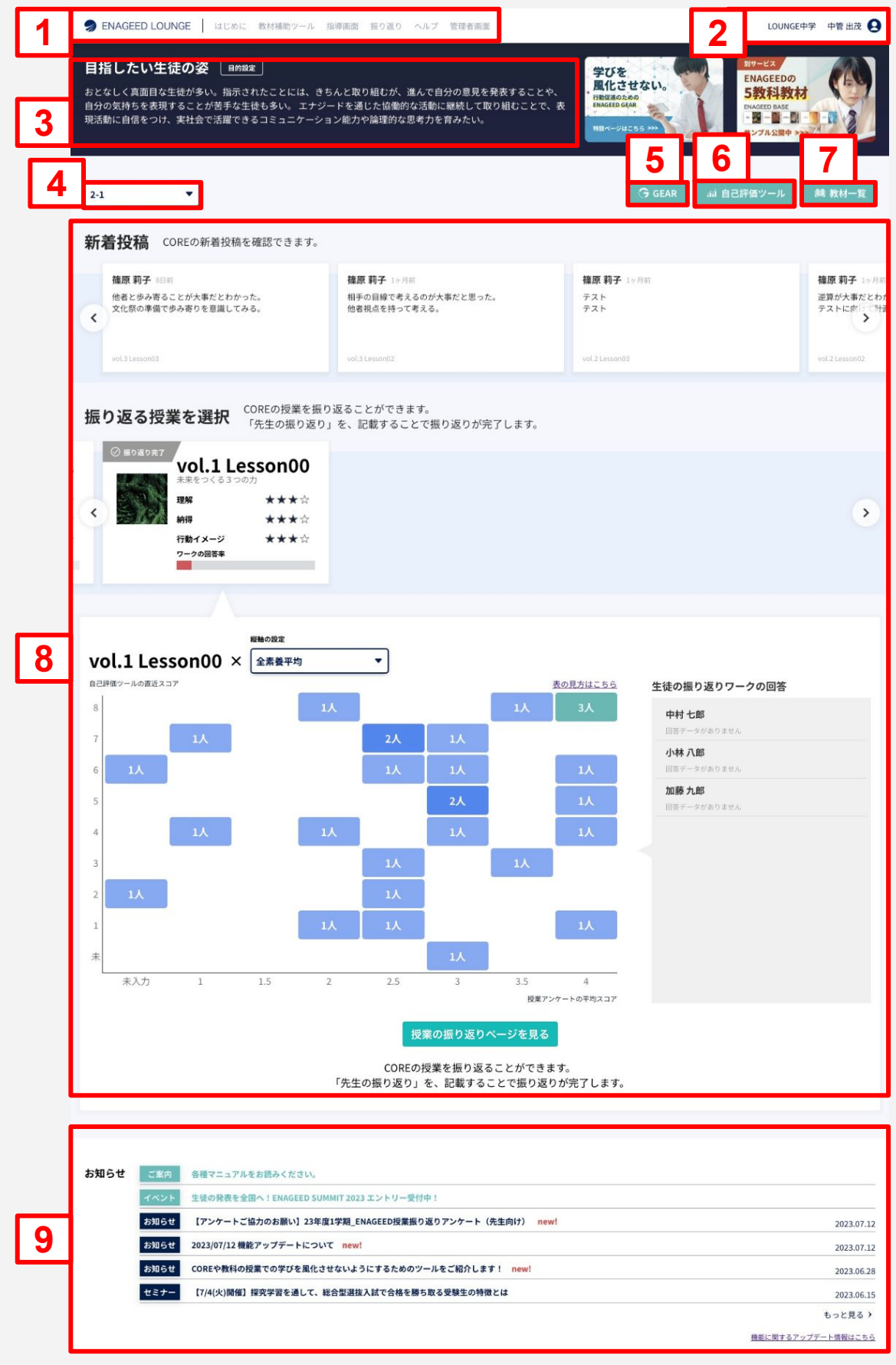

# 4**. ENAGEED LOUNGE** 概要説明(2/3)

### 紙教材・デジタル教材

### **ENAGEED LOUNGE Top**ページ

#### **1.** ヘッダーメニュー

ENAGEEDの各コンテンツへのアクセスができます。

#### **2.** ユーザ情報

Googleアカウントなどのアカウント連携設定ができます。

#### **3.** 目指したい生徒䛾姿

ENAGEEDを活用いただく目的を表示します。

#### **4.** クラス選択

クラス選択をすると6〜8䛾コンテンツを選択したクラスで表示できます。

#### **5. GEAR**(ご利用校䛾み)

GEARアプリケーションを起動します。

#### **6.** 自己評価ツール(**GLIDE**)

GLIDE:7つの「素養」について、生徒の現状と次のステップの 「経験」を計測するツール。詳細はこちら

#### **7.** 教材一覧

授業で使用する教材の確認や、ここから授業に入る事ができます。

#### **8.** 振り返り

Lessonごとに入力した振り返り情報のまとめ

#### **9.** お知らせ情報

エナジードからのお知らせを配信します。

# 4**. ENAGEED LOUNGE** 概要説明(3/3)

紙教材・デジタル教材

# **ENAGEED LOUNGE Top**ページ(ヘッダーメニュー)

**ENAGEED LOUNGE** はじめに 教材補助ツール 指導画面 振り返り ヘルプ 管理者画面

**ENAGEED LOUNGE**:LOUNGE Topページ

はじめに:ENAGEEDの概要理解のためのページ

教材補助ツール:授業に役立つポスター・動画・ワークを配置したページ

指導画面:授業準備および実際の授業に使用する画面

振り返り:Lessonごとに入力した振り返り情報のまとめ

ヘルプ:マニュアルや問い合わせフォームのページ

管理者画面:先生・クラス・生徒の管理を行う学校管理者画面へ遷移する (学校管理者の先生のみ表示されます)

### **ENAGEED LOUNGE Topページ(フッター部分)**

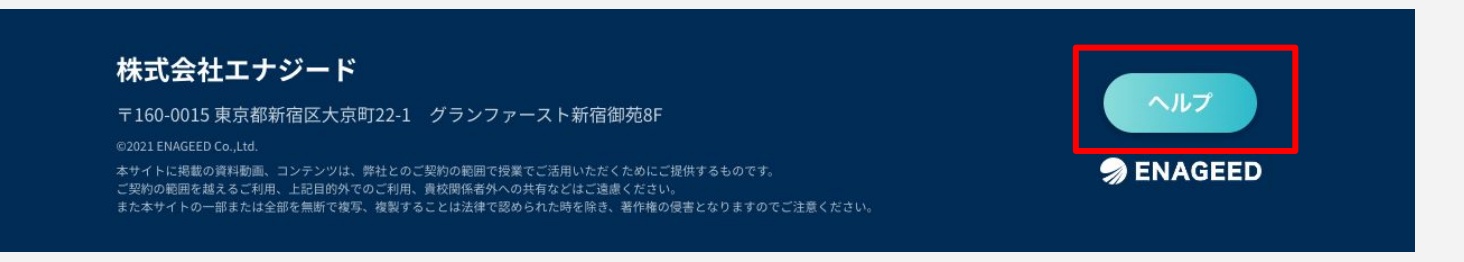

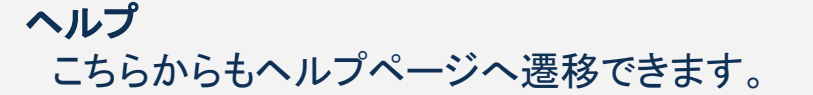

# <span id="page-12-0"></span>5**. ENAGEED** 䛾活用目的を設定する(1/2)

紙教材・デジタル教材

# ① まずは自校の活用目的を確認してください

「目的の設定」は学校単位とクラス単位の2つから構成されます。 「目的設計 **−**学校**−** 」(学校単位䛾活用目的)䛿学校管理者䛾先生にご記入いただいて ください。

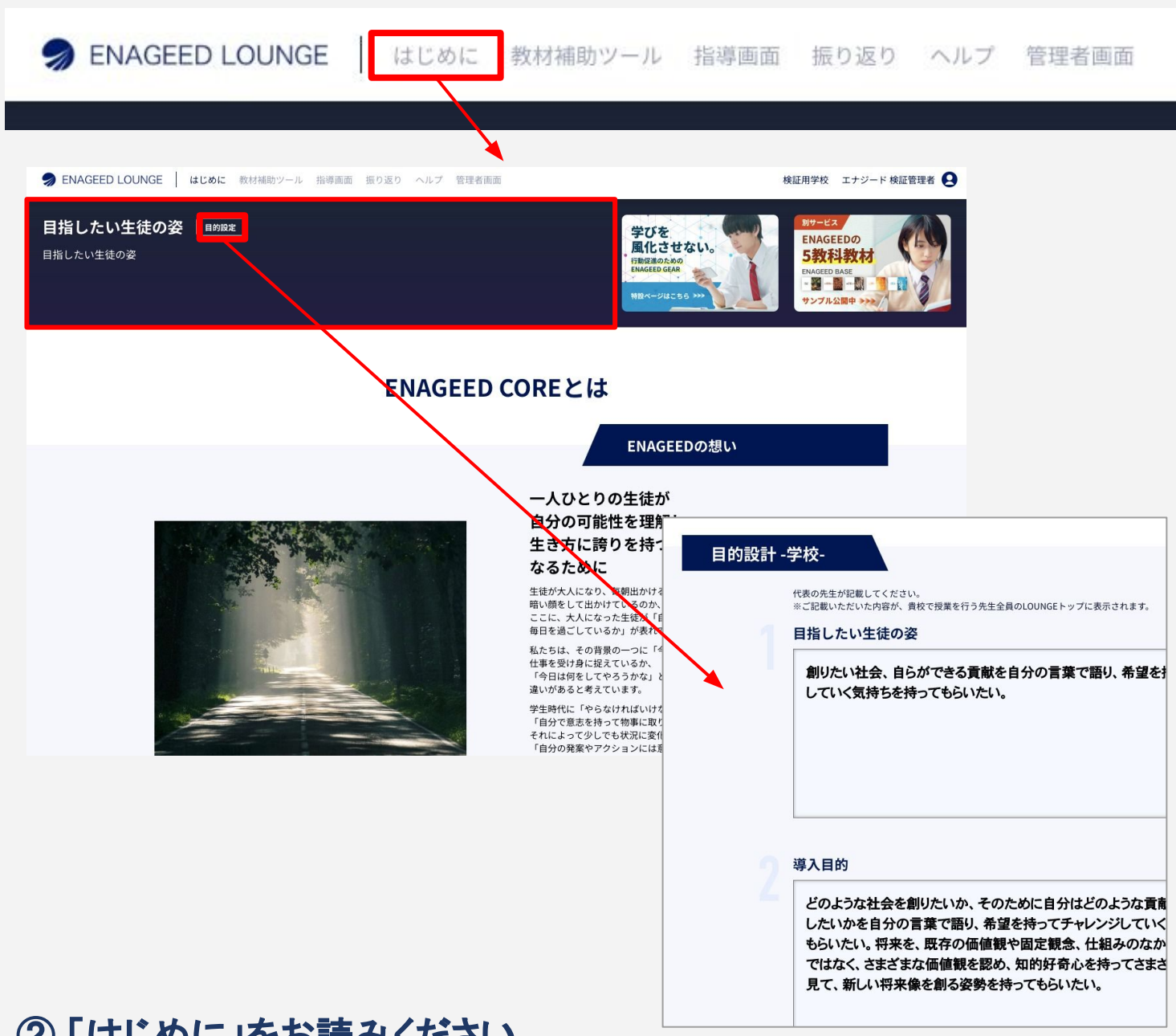

# ② 「はじめに」をお読みください

クラス単位の ENAGEED サービスの活用目的を設定いただく前に、まずはエナジード について知っていただくことを強くお奨めしています。

# 5**. ENAGEED** 䛾活用目的を設定する(2/2)

紙教材・デジタル教材

### ③ クラス単位の活用目的を設定します

授業担当の先生ごとに自分の担当するクラスの目的を設定します。

2つの設問はすべて必須入力となっています。 一度保存した後に再度編集して保存することが可能です。

目的設計 -クラス-

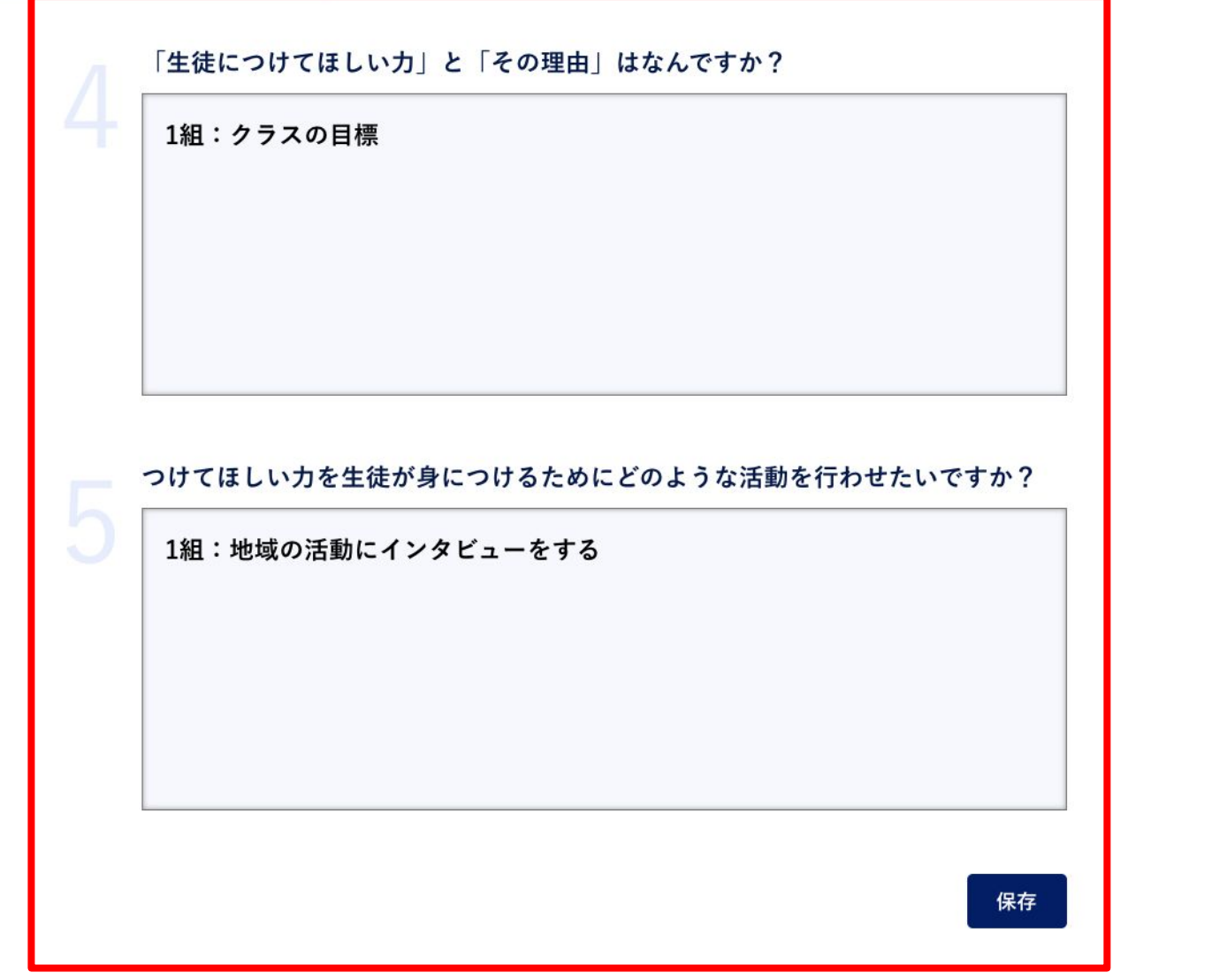

### <span id="page-14-0"></span>指導画面・指導書・投影画面とは

#### 1. 指導画面とは

LOUNGE機能のうち、授業を実施する際の機能をまとめた画面です。

#### 2. 指導書とは

授業準備および授業当日に先生が参照する画面です。指導書の役割を果たしま す。

#### **3.** 投影画面と䛿 授業当日に生徒に見せる画面です。

※投影画面と生徒画面(デジタル教材)の違い 投影画面は先生の端末で開き、プロジェクタ等で生徒に見せます。 生徒画面は生徒の端末で開き、生徒の手元で見ます。

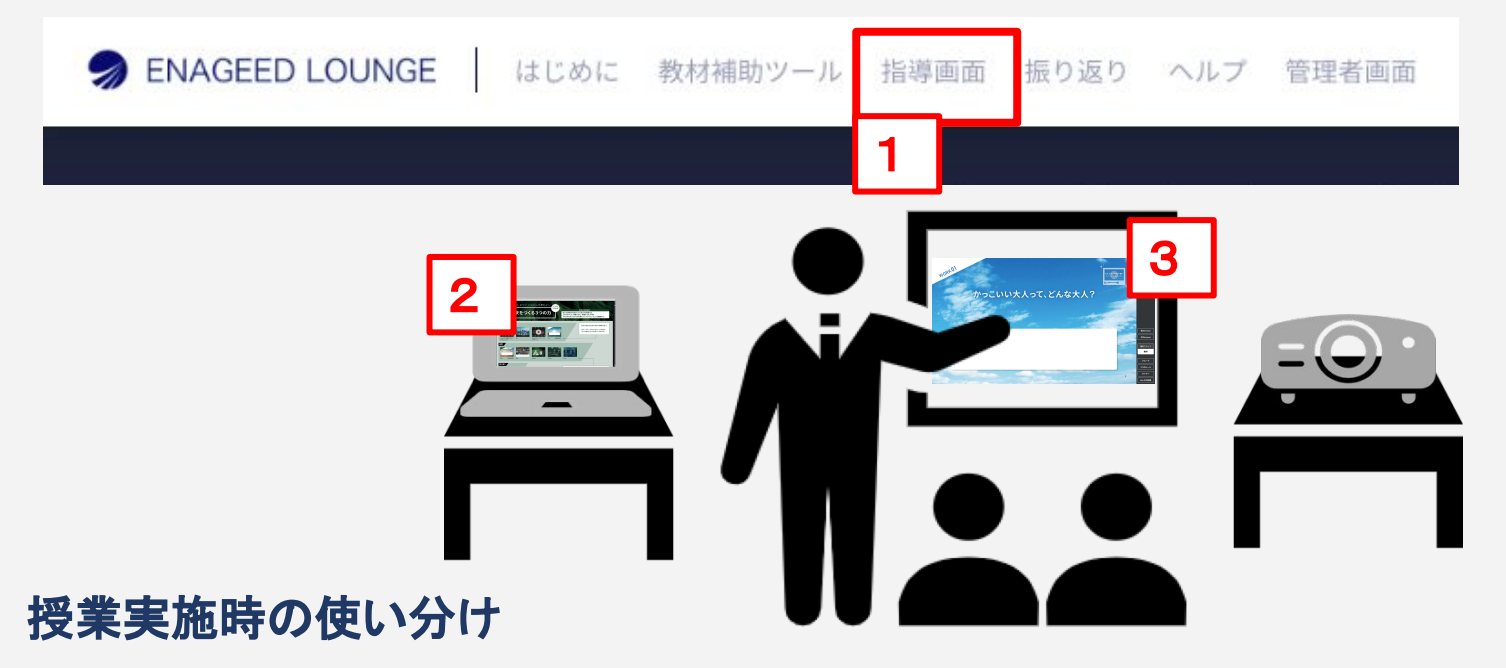

授業準備時には2種類の画面を確認いただき、授業当日には投影画面をメインでご利 用いただくことを想定しています。

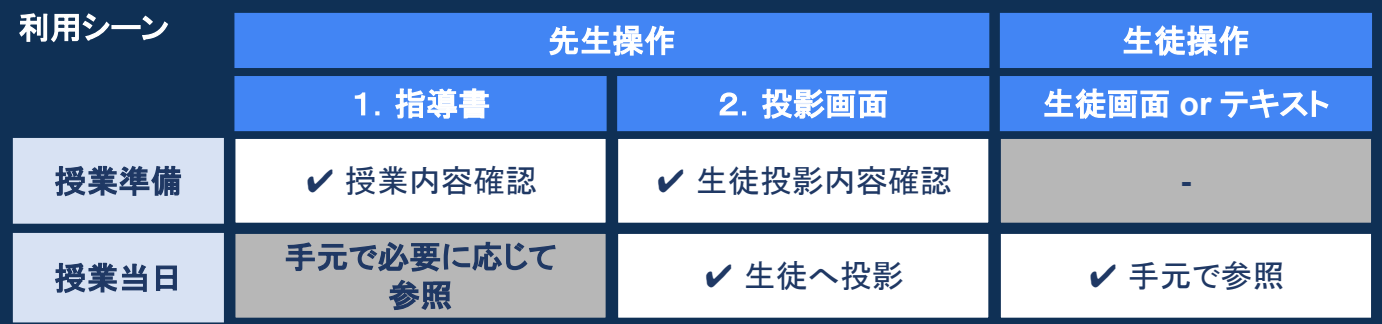

# <span id="page-15-0"></span>指導画面の開き方

ENAGEED LOUNGE のヘッダーメニューから「指導画面」をクリックします。

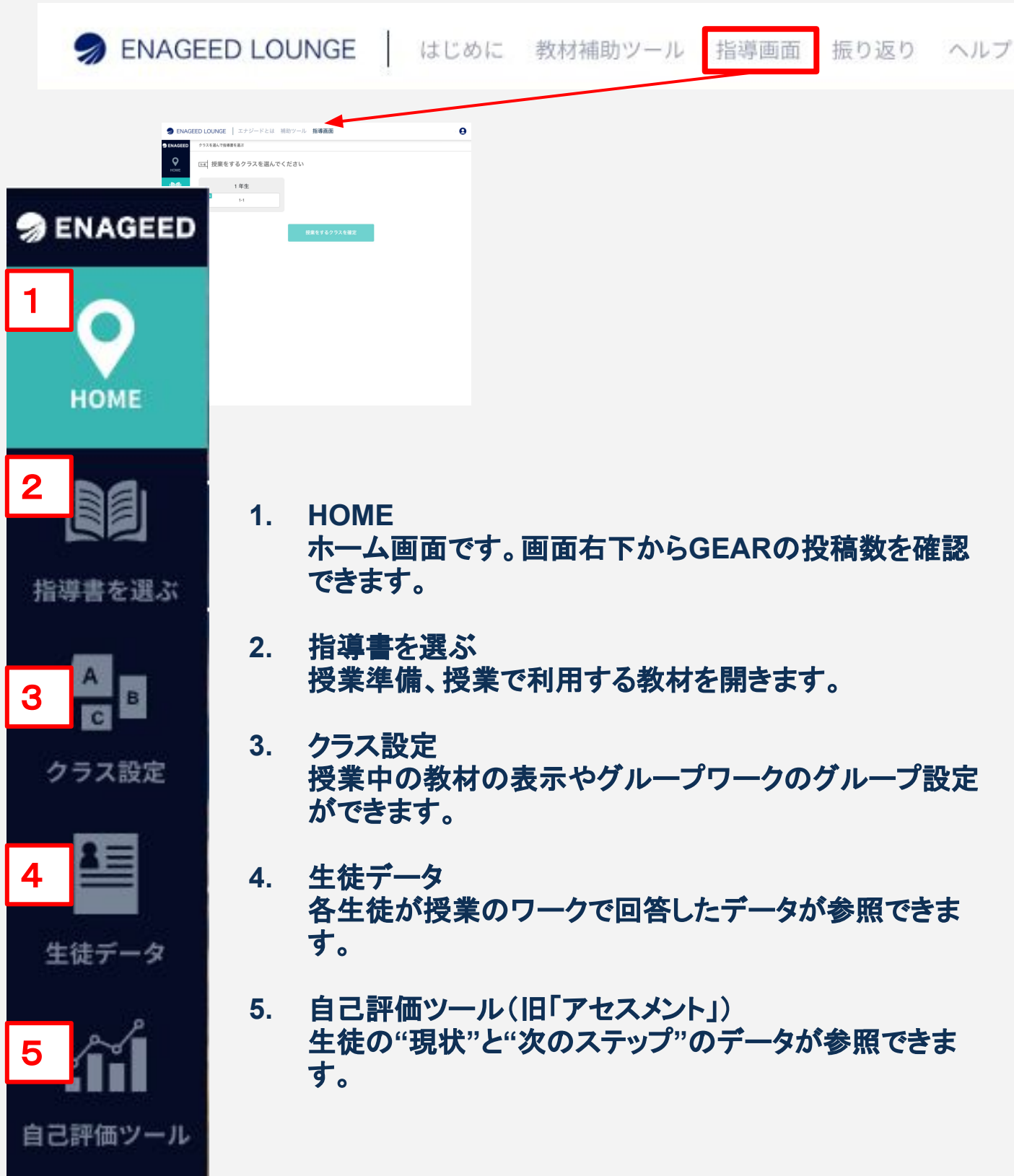

# <span id="page-16-0"></span>6**–a**2**.** 指導画面 ー 指導書を選ぶ ー(1/4)

紙教材・デジタル教材

### 「指導書を選ぶ」メニュー(1/4)

授業準備する(または授業する)対象の指導書(Lesson)を選ぶメニューです。クラスを 選び「授業をするクラスを確定」すると教材の一覧が開きます。

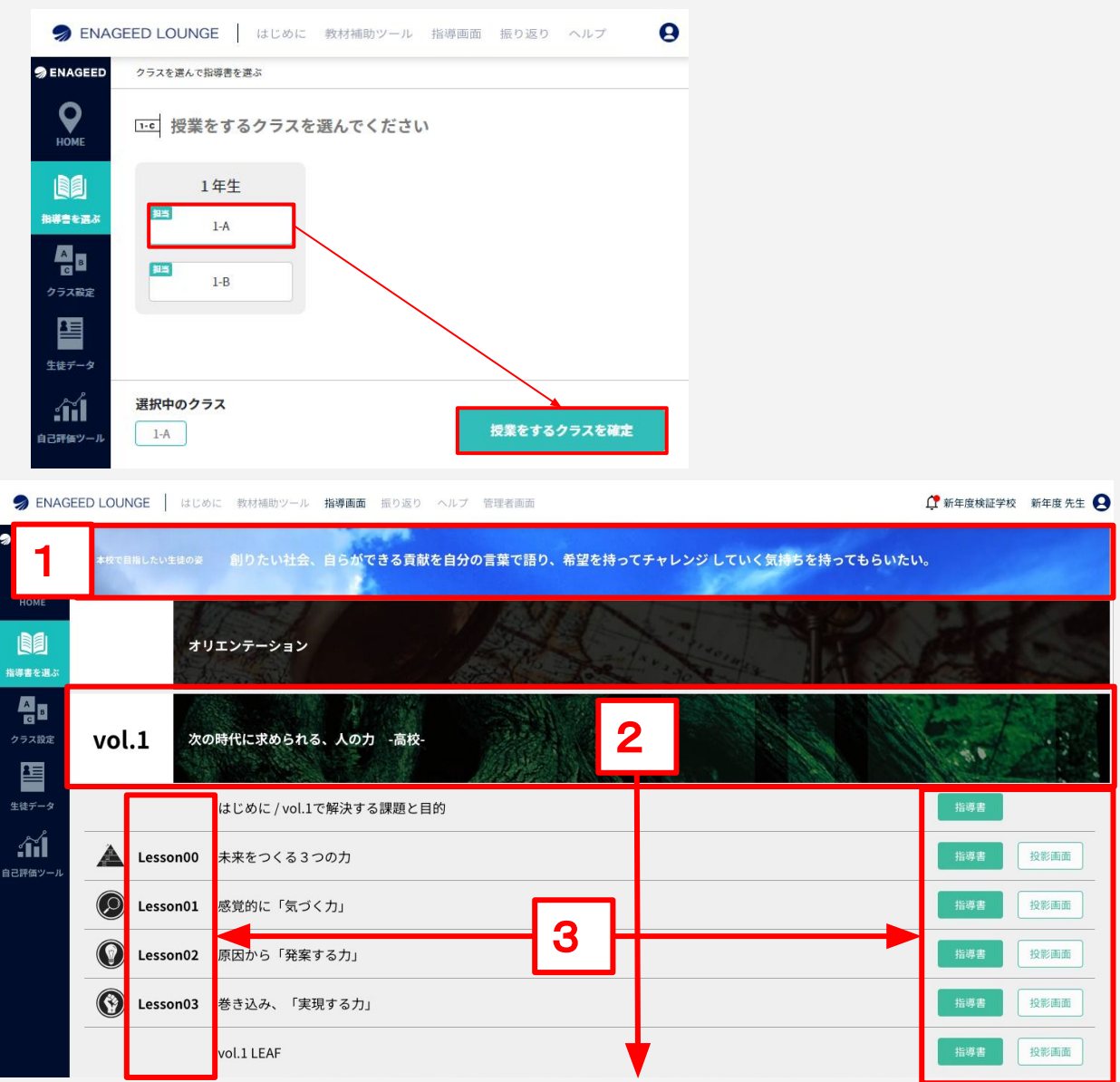

**1.** 上部バナー

学校管理者に入力いただいた学校単位のENAGEEDの活用目的を表示していま す。

**2.** 教材(**Vol**)

ご採択いただいたVolを表示しています。クリックするとLessonが開きます。

#### **3.** 教材(**Lesson**) Volごとに各授業タイトルの一覧を表示しています。右側の「指導書」 「投影画面」をクリックするとその授業で使用する教材が開きます。 (詳細は「7. 授業の準備をする」を参照)

# 6**–a**2**.** 指導画面 ー 指導書を選ぶ ー(2/4)

紙教材・デジタル教材

### 「指導書を選ぶ」メニュー(2/4)

開きたいLessonを選んでクリックすると、先生が授業準備を行い、授業中に参照する教 材の画面が表示されます。

画面の詳細機能は「7. 授業の準備をする」で説明します。

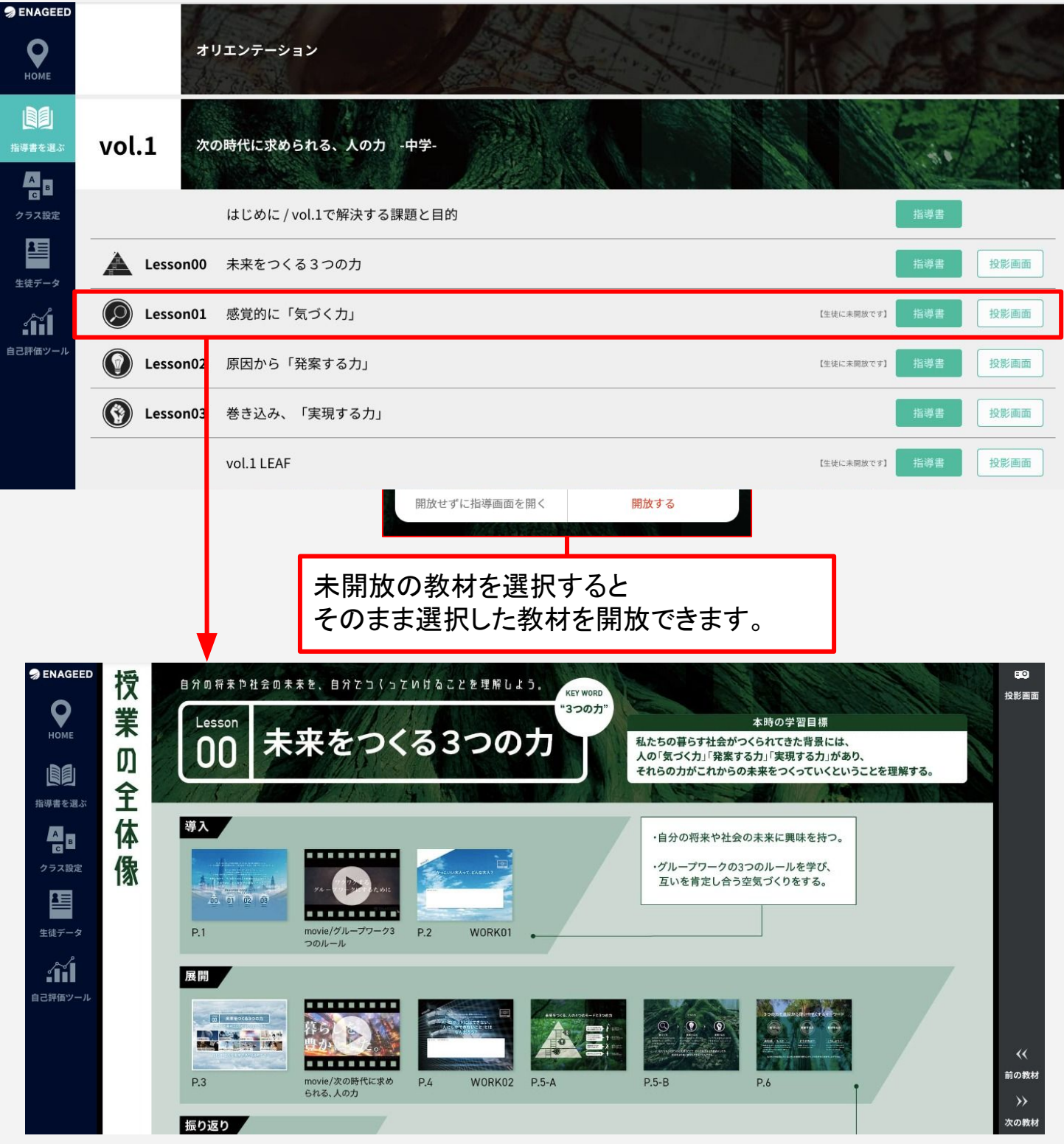

# 6**–a**2**.** 指導画面 ー 指導書を選ぶ ー(3/4)

紙教材・デジタル教材

### 「指導書を選ぶ」メニュー(3/4)

指導画面はそのまま指導書としてご利用いただけます。

投影画面の使い方の詳細は「7. 授業の準備をする」「8. 授業をする」で説明しま す。

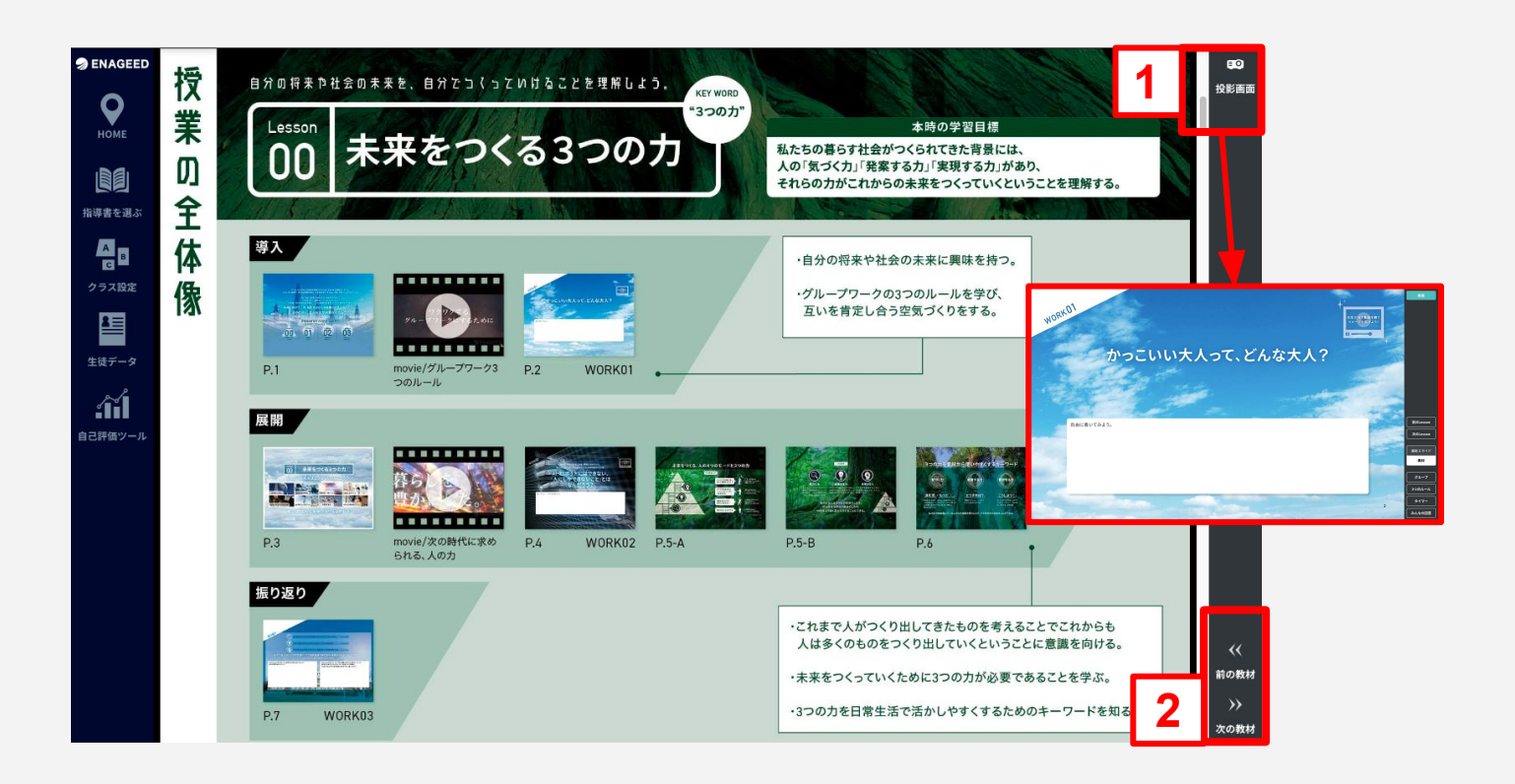

指導書には授業で伝えるポイントを記載しています。対応したページで生徒に伝え るべき内容がわかります。

**1.** 投影画面 クリックすると投影画面が表示されます。

#### **2.** 前䛾教材・次䛾教材 Lessonの「はじめに」〜「LEAF」までを行き来できます。

# 6**–a**2**.** 指導画面 ー 指導書を選ぶ ー(4/4)

紙教材 ·デジタル教材

### 「指導書を選ぶ」メニュー(4/4)

指導画面はLessonごとに1つ、スクロールで閲覧できる状態になっています。

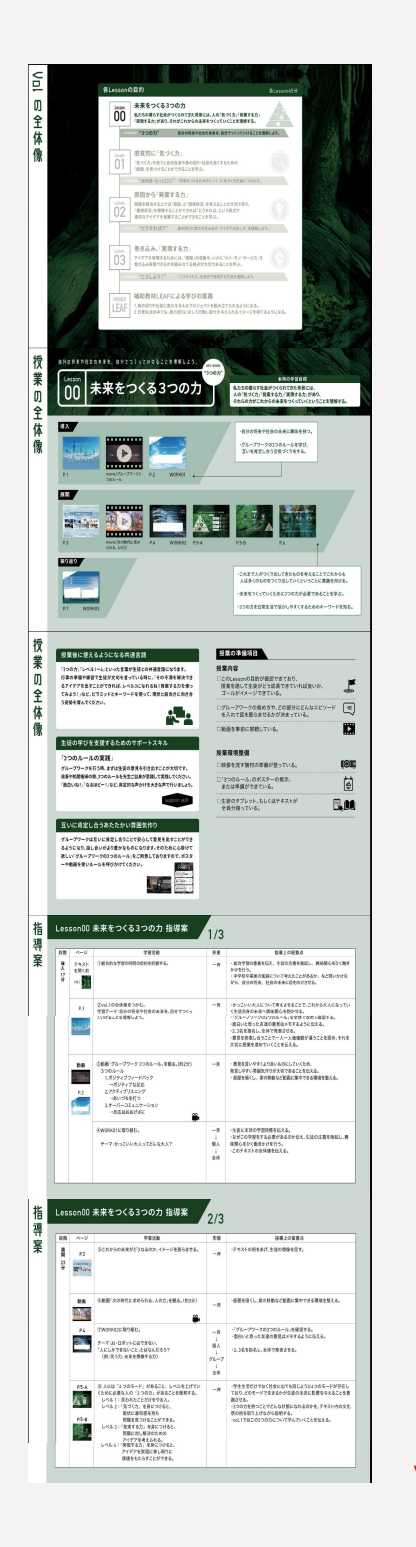

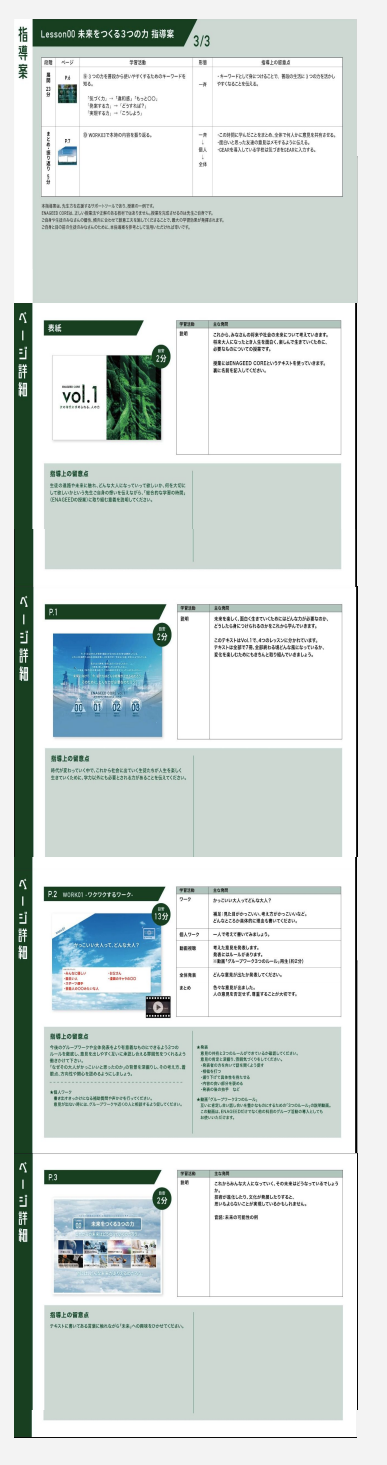

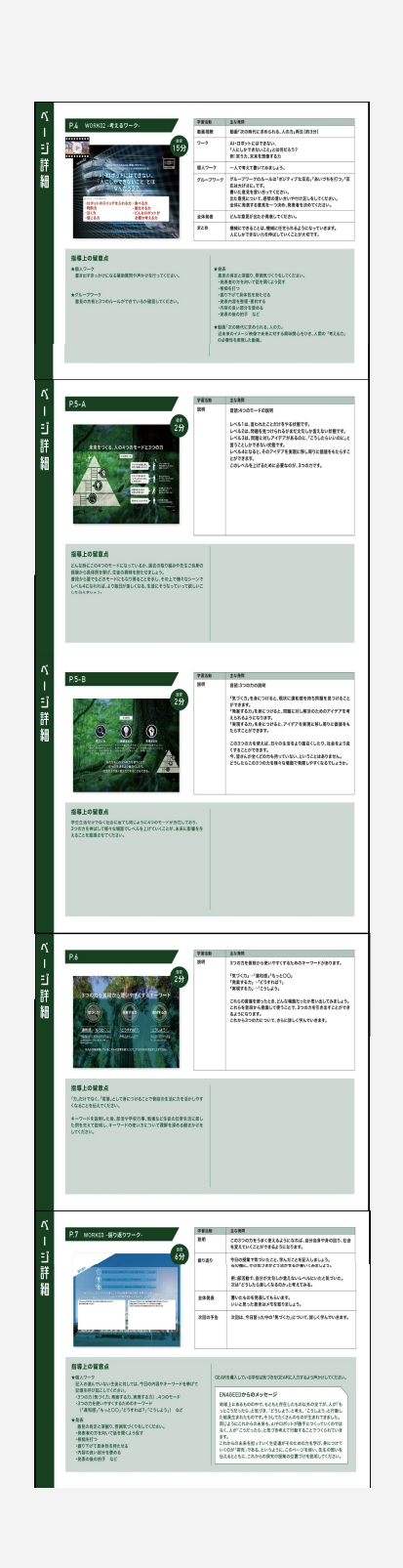

# <span id="page-20-0"></span>「クラス設定」メニュー

授業中に利用する教材・ワークのグループ・を授業前に事前に編集する設定メ ニューです。 クラスを選び「授業をするクラスを確定」すると教材の一覧が開きます。

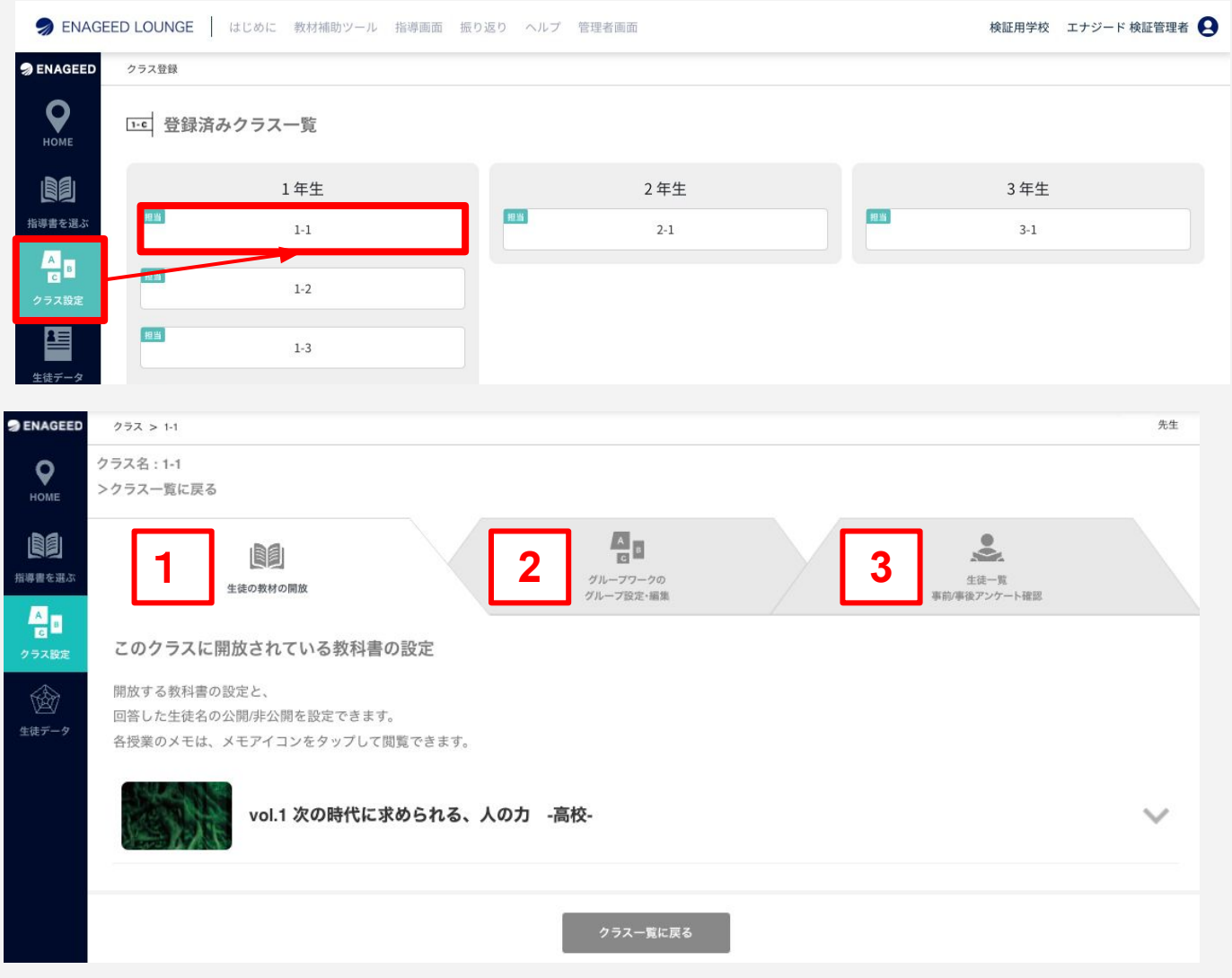

#### **1.** 生徒䛾教材䛾開放

生徒画面での教材の表示/非表示を切り替えます。

- 2. グループワークのグループ設定·編集 グループワーク䛾グループを作成できます。
- **3.** 生徒一覧事前事後アンケート確認(**BASE**導入校䛾み) 生徒が記入した事前事後アンケートが参照可能です。 ※21年度以前にCOREを導入し事前事後アンケートをご利用中の学校は引き続 きアンケートをご利用可能です。

紙教材・デジタル教材

### <span id="page-21-0"></span>「自己評価ツール(**GLIDE**)」メニュー

- **1. ENAGEED GLIDEの内容と使い方** 「ENAGEED GLIDE」のサービス紹介ページに遷移します。
- **2.** 生徒䛾**GLIDE**結果を見る 生徒自身が入力したGLIDE䛾結果を参照できます。

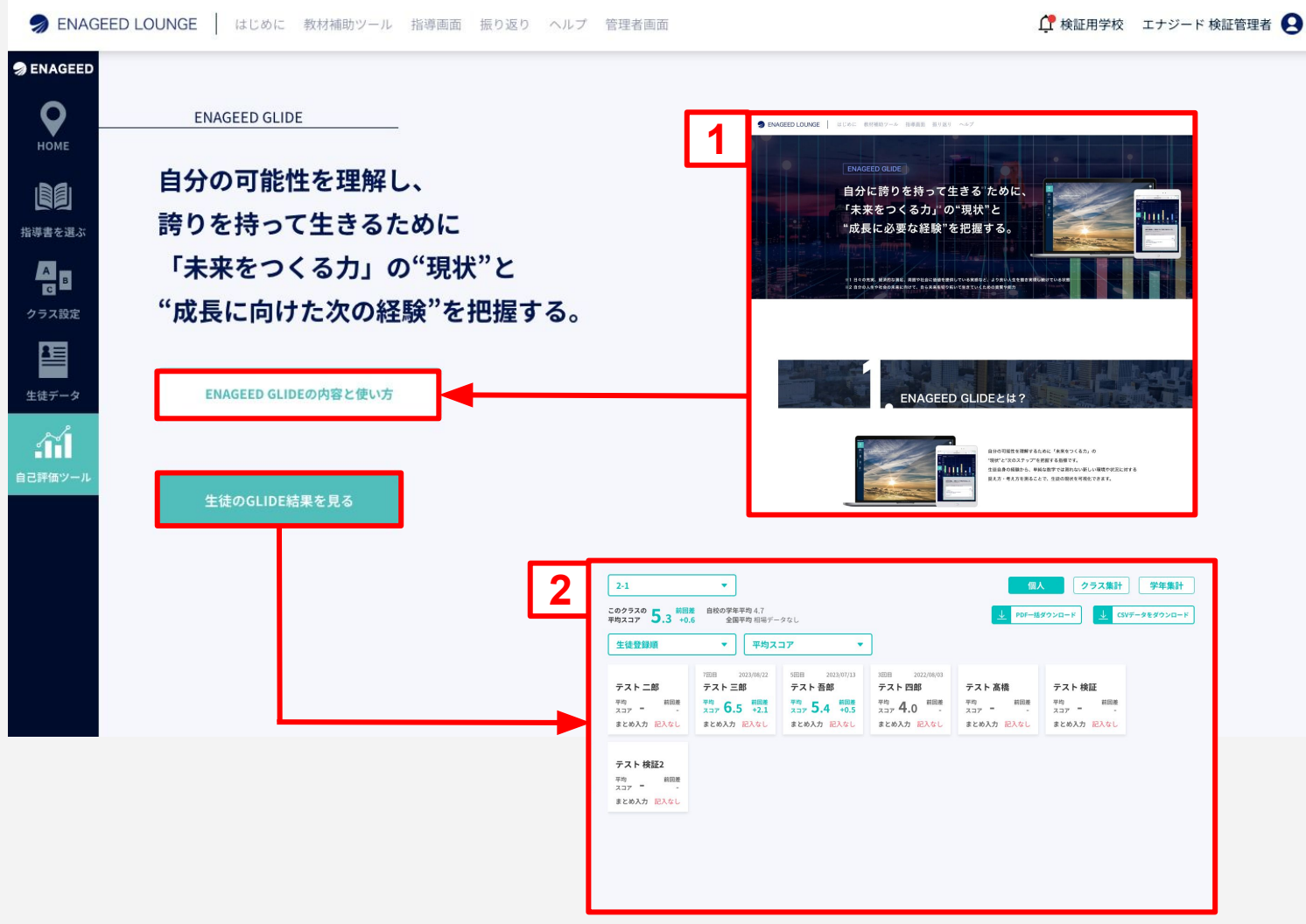

### 紙教材・デジタル教材

### 「自己評価ツール(**GLIDE**)」メニュー【個人】(1/2)

生徒自身が自己評価ツールに入力した結果を参照できます。 各生徒名を選択すると生徒本人の入力結果が表示されます。

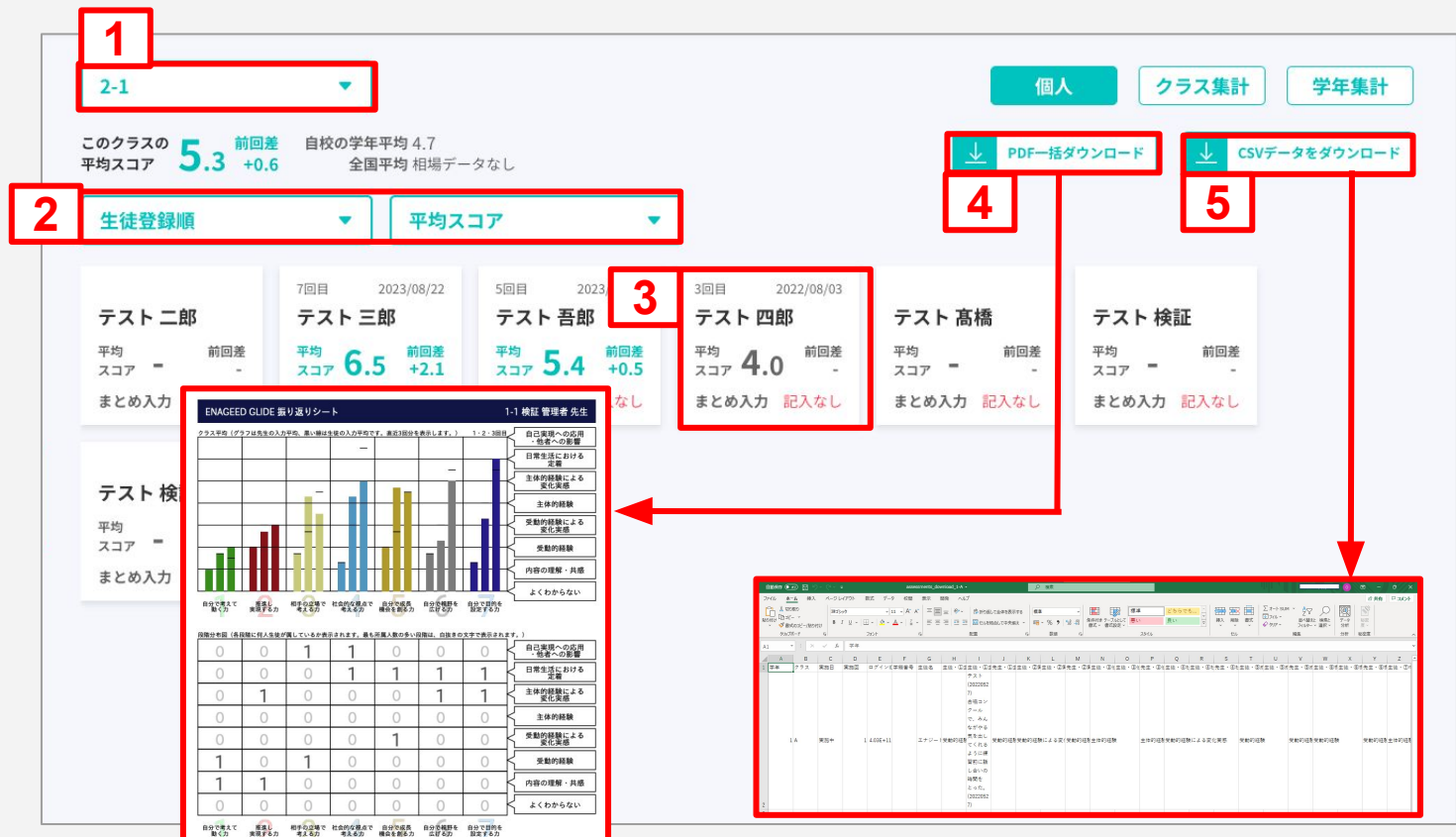

- **1.** クラスを選択すると各クラス䛾生徒一覧が表示されます。
- **2.** 条件を選択し、並び順䛾変更や素養ごと䛾スコアに表示を切り替えることができます。
- **3.** 生徒を選択すると、結果䛾詳細を確認することができます。※次ページで説明
- 4. 選択したクラスについて、生徒の入力結果の集計と各生徒の入力内容を PDFで 一括ダウンロードできます。
- 5. 選択したクラスについて、生徒の入力結果を CSV形式でダウンロードできます。 <出力されるデータ例> 生徒情報/実施回/ 実施日/ 生徒の各素養状況/ 先生のコメントやメモ

### 紙教材・デジタル教材

# 「自己評価ツール(**GLIDE**)」メニュー【個人】(2/2)

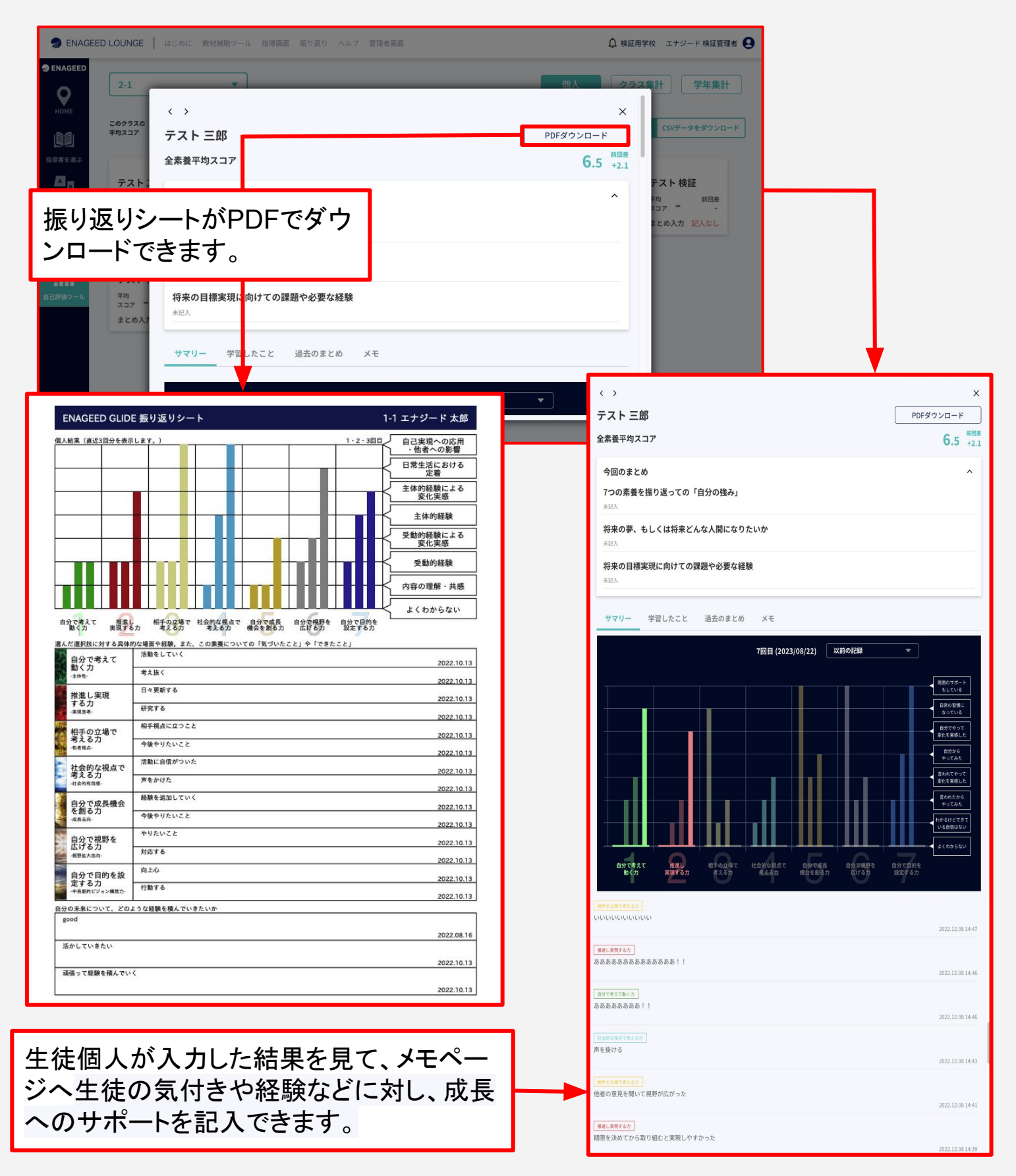

紙教材・デジタル教材

# **「自己評価ツール(GLIDE)」メニュー【クラス集計】(1/2)**

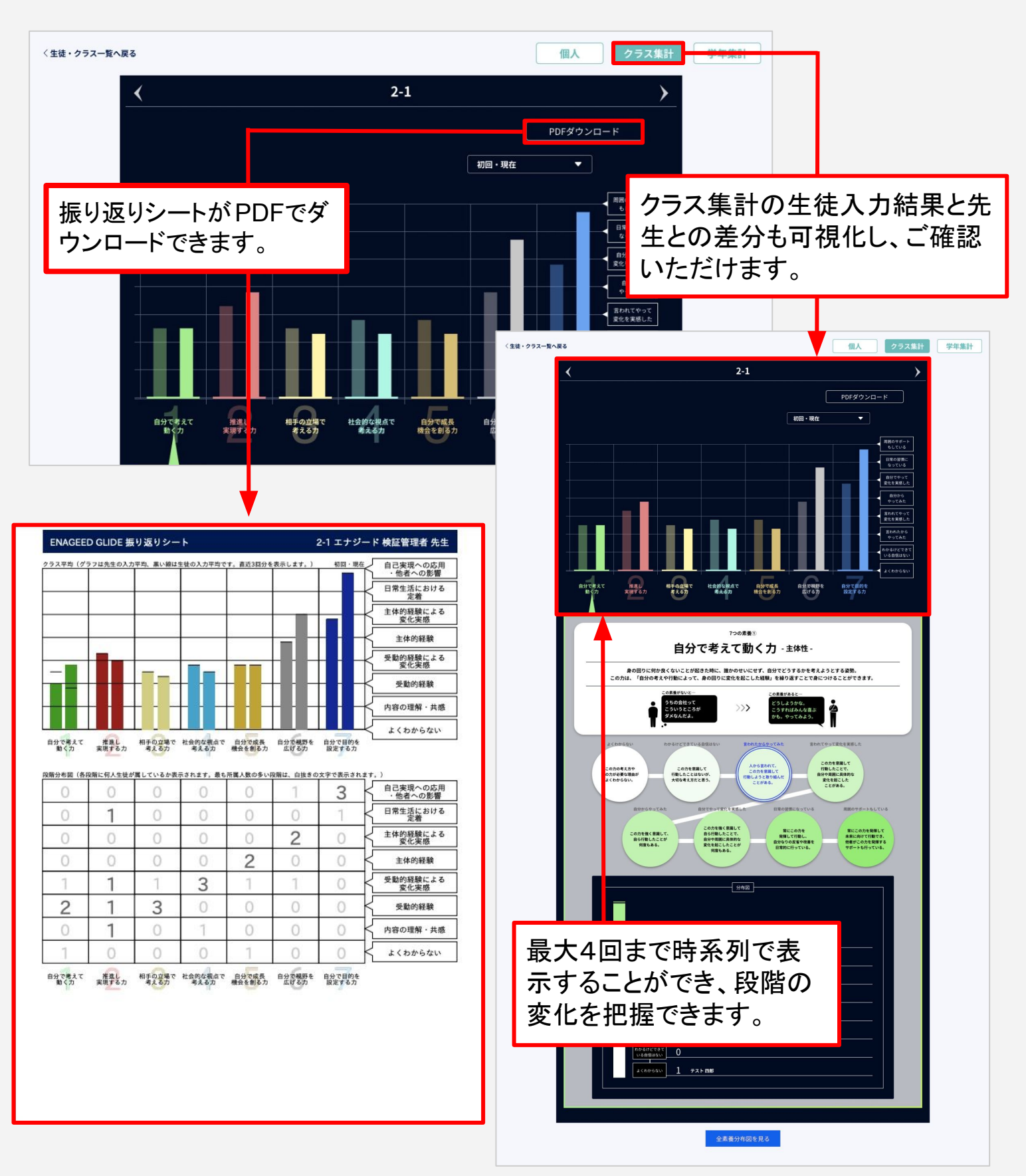

紙教材・デジタル教材

# 「自己評価ツール(**GLIDE**)」メニュー【クラス集計】(2/2)

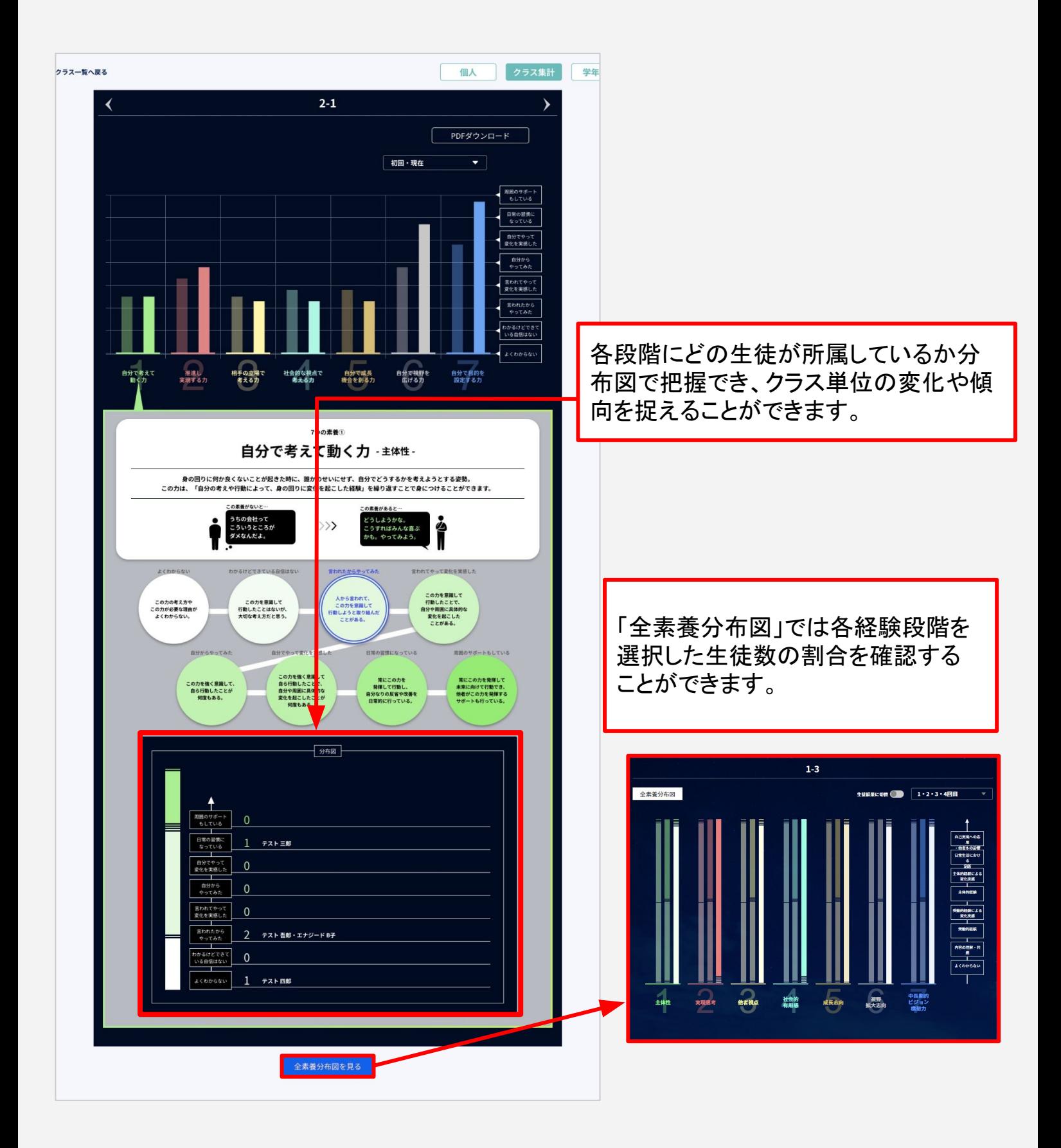

### 紙教材·デジタル教材

# 「自己評価ツール(**GLIDE**)」メニュー【学年集計】

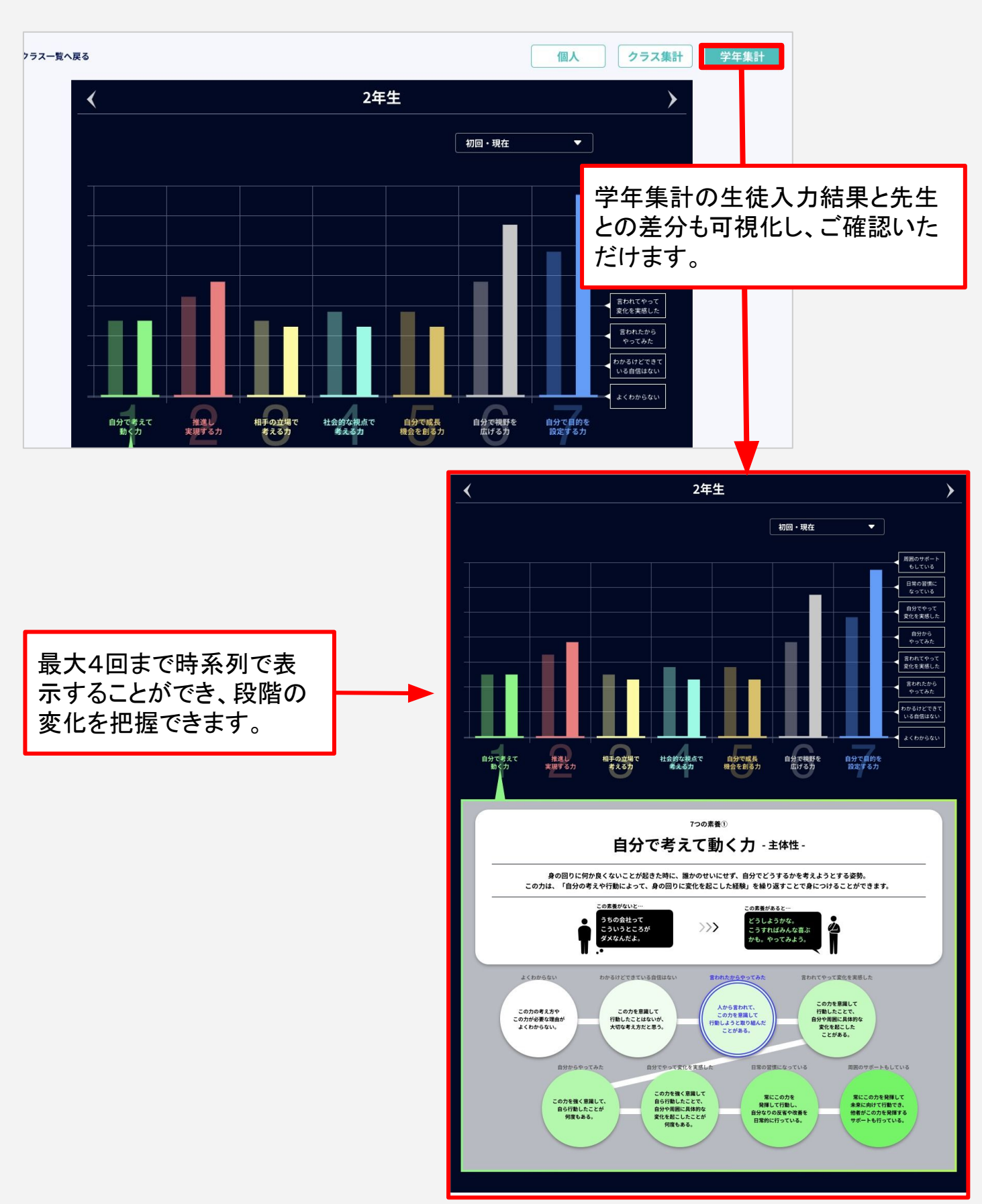

# <span id="page-27-0"></span>6**–a**5**.** 指導画面 ー 生徒データー(1/3)

紙教材・デジタル教材

# 「生徒データ」メニュー(1/3)

授業後に生徒が教材に入力した回答データを参照できるメニューです。 クラスを選択してクリックすると、クラスの生徒が一覧で表示されます。

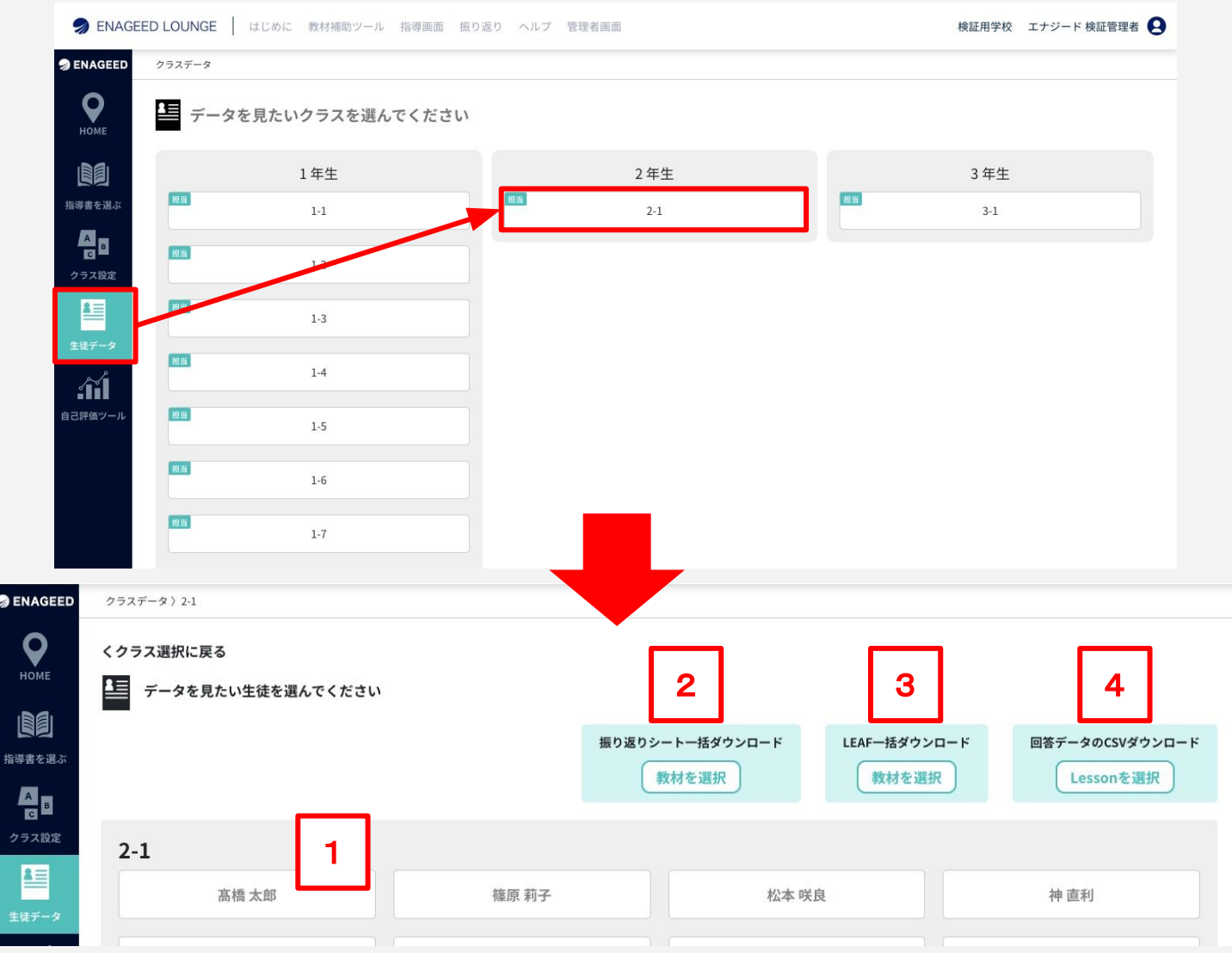

- **1.** 生徒䛾回答データ確認 各生徒の回答データを画面で参照します。
- 2. 振り返りシートの一括ダウンロード クラス全員䛾振り返りシートをPDF形式䛾ファイルでダウンロードします。
- 3. LEAFの一括ダウンロード クラス全員䛾LEAFをPDF形式䛾ファイルでダウンロードします。
- **4.** 回答データ䛾**CSV**ダウンロード クラス全員䛾回答データをCSV形式䛾ファイルでダウンロードします。

# 6**–a**5**.** 指導画面 ー 生徒データー(2/3)

紙教材・デジタル教材

### 「生徒データ」メニュー(2/3)

授業後に生徒が教材に入力した回答データを参照できるメニューです。 生徒を選択してクリックすると、生徒の回答データが表示されます。

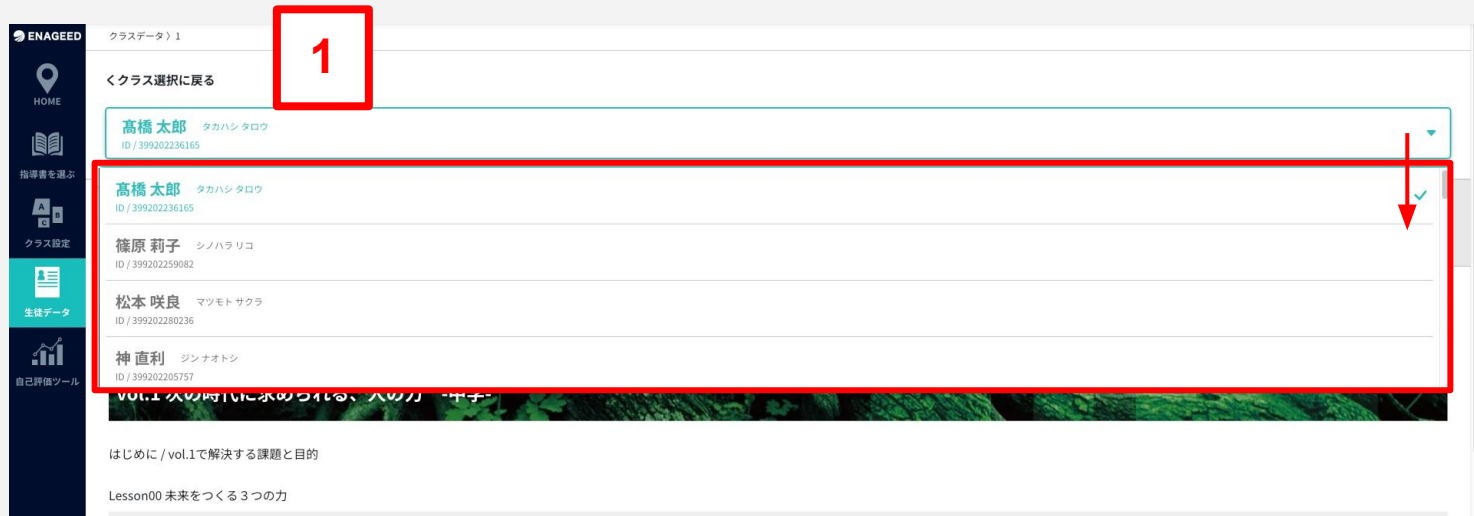

### 1.生徒を選択 プルダウンで一覧から生徒を選択できます。

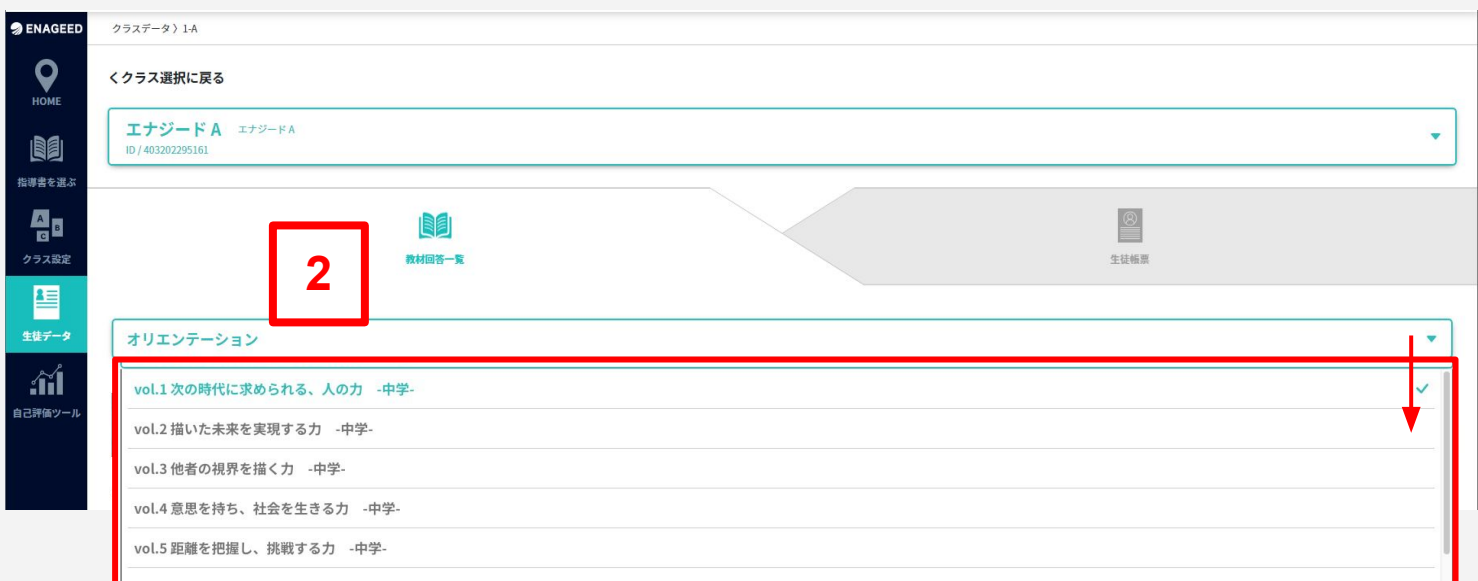

#### 2.教材回答一覧を表示

プルダウンで一覧から教材を選択できます。

# 6**–a**5**.** 指導画面 ー 生徒データー(3/3)

紙教材・デジタル教材

### 「生徒データ」メニュー(3/3)

「生徒帳票」画面では、

選択中の生徒のvol.ごとの振り返りを確認をすることができます。

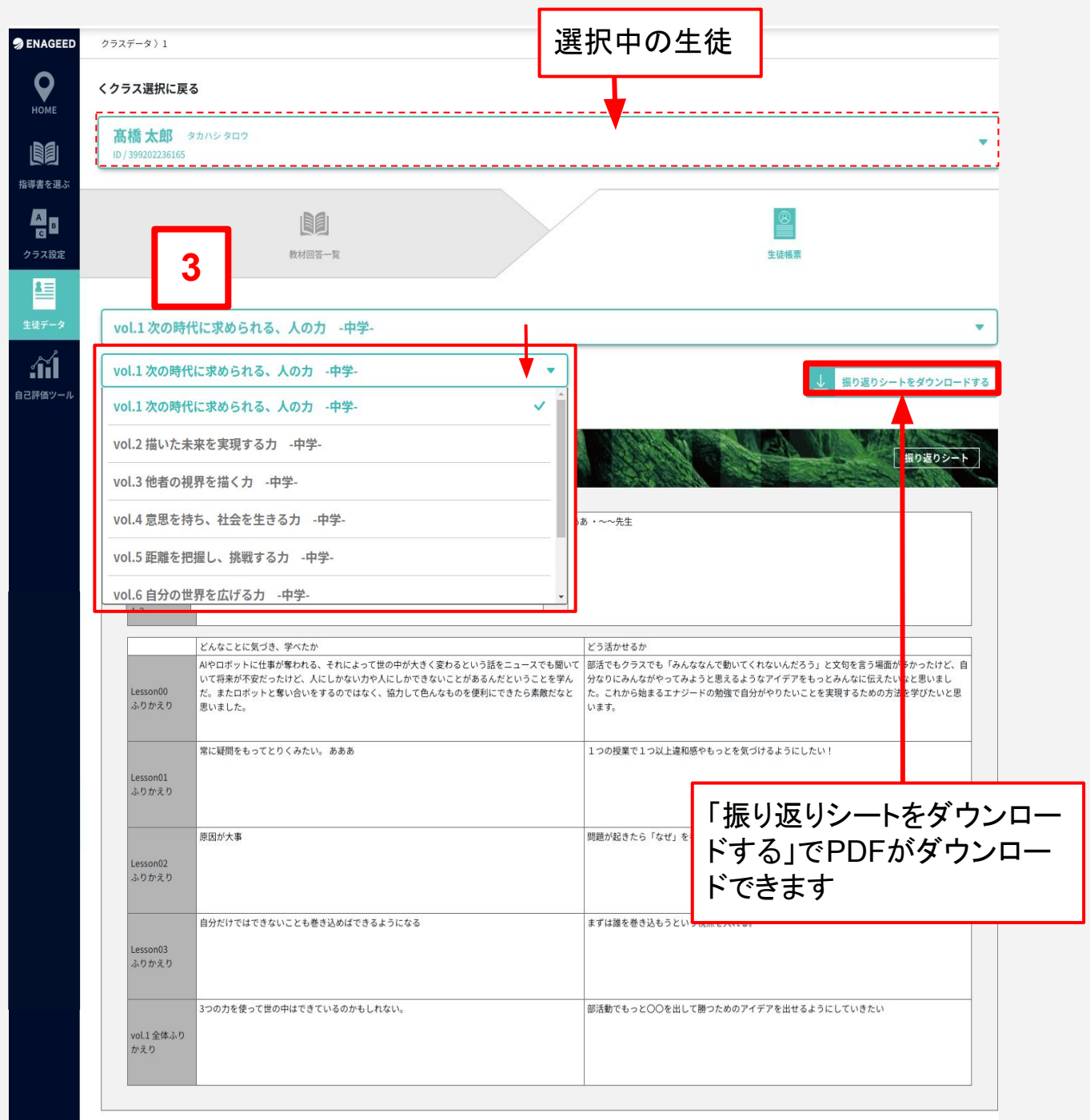

### 3.生徒帳票を表示

プルダウンで教材を選択できます。

### <span id="page-30-0"></span>投影画面の開き方

投影画面は教材一覧、指導書より開くことができます。 ※指導書を選ぶには「6-a1. 指導画面一指導書を選ぶー のページを確認してください。

- **1.** 教材一覧画面、指導書
- **2.** 投影画面
- 3. 補助スライド(授業の進行を補助するスライド)

・1の指導画面の右上、もしくは教材一覧画面の「投影画面」をクリックすると、2の画 面が別**Window**で開きます。

・2の画面の右下にある補助スライドをクリックすると、3のように画面が切り替わりま す。

・投影画面、補助スライドにある「前䛾**Lesson**」「次䛾**Lesson**」をクリックすると、投影 画面上で教材を行き来することができます。

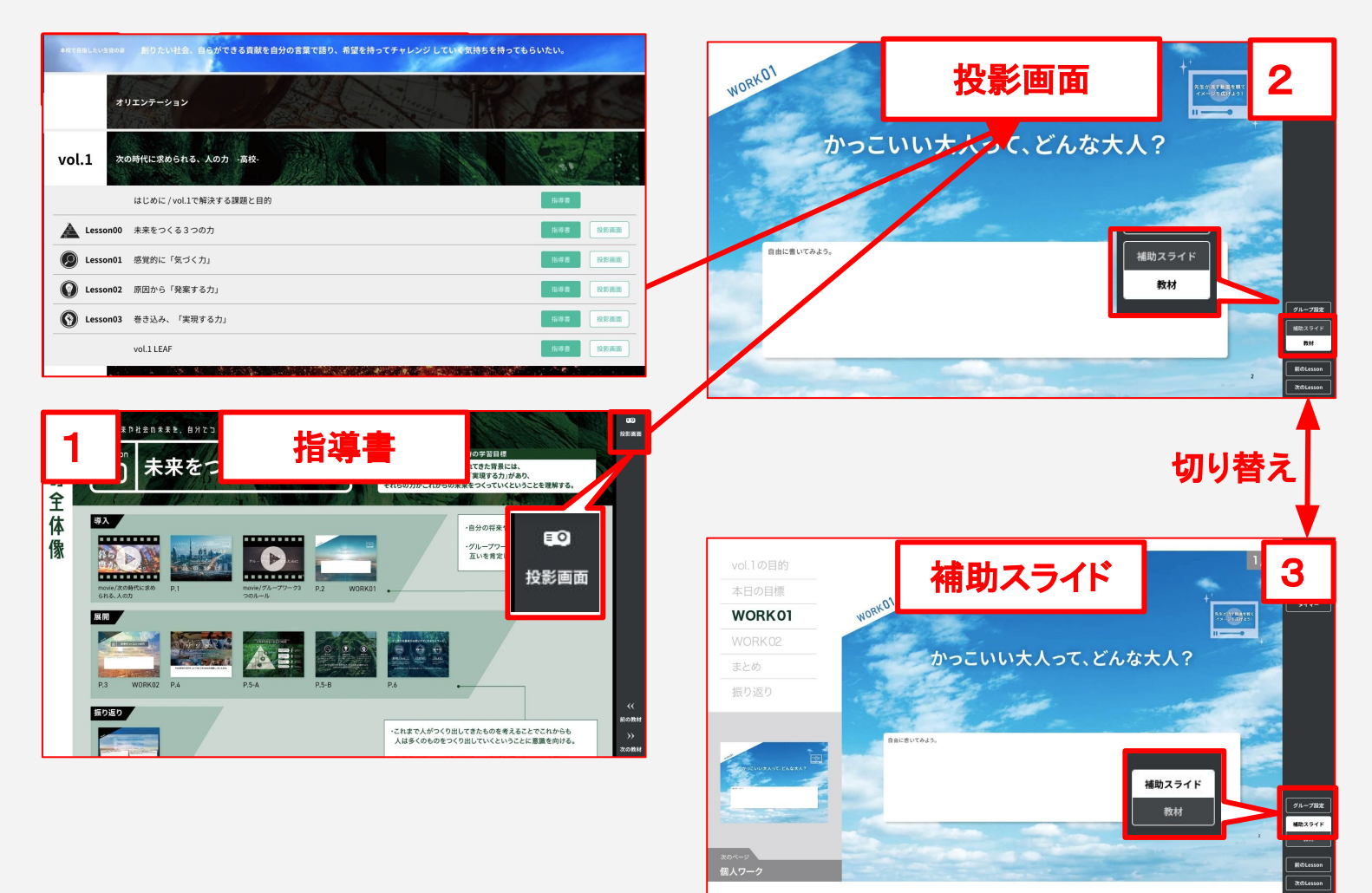

# <span id="page-31-0"></span>6**–b**2**.** 投影画面 ー 概要説明 ー

紙教材・デジタル教材

### 投影画面の概要説明

投影画面は先生が生徒へ見せる画面です。先生の手元画面を生徒向けにプロジェクタ 等で投影して表示します。

投影画面の使い方の詳細は「7. 授業の準備をする」「8. 授業をする」で説明します。

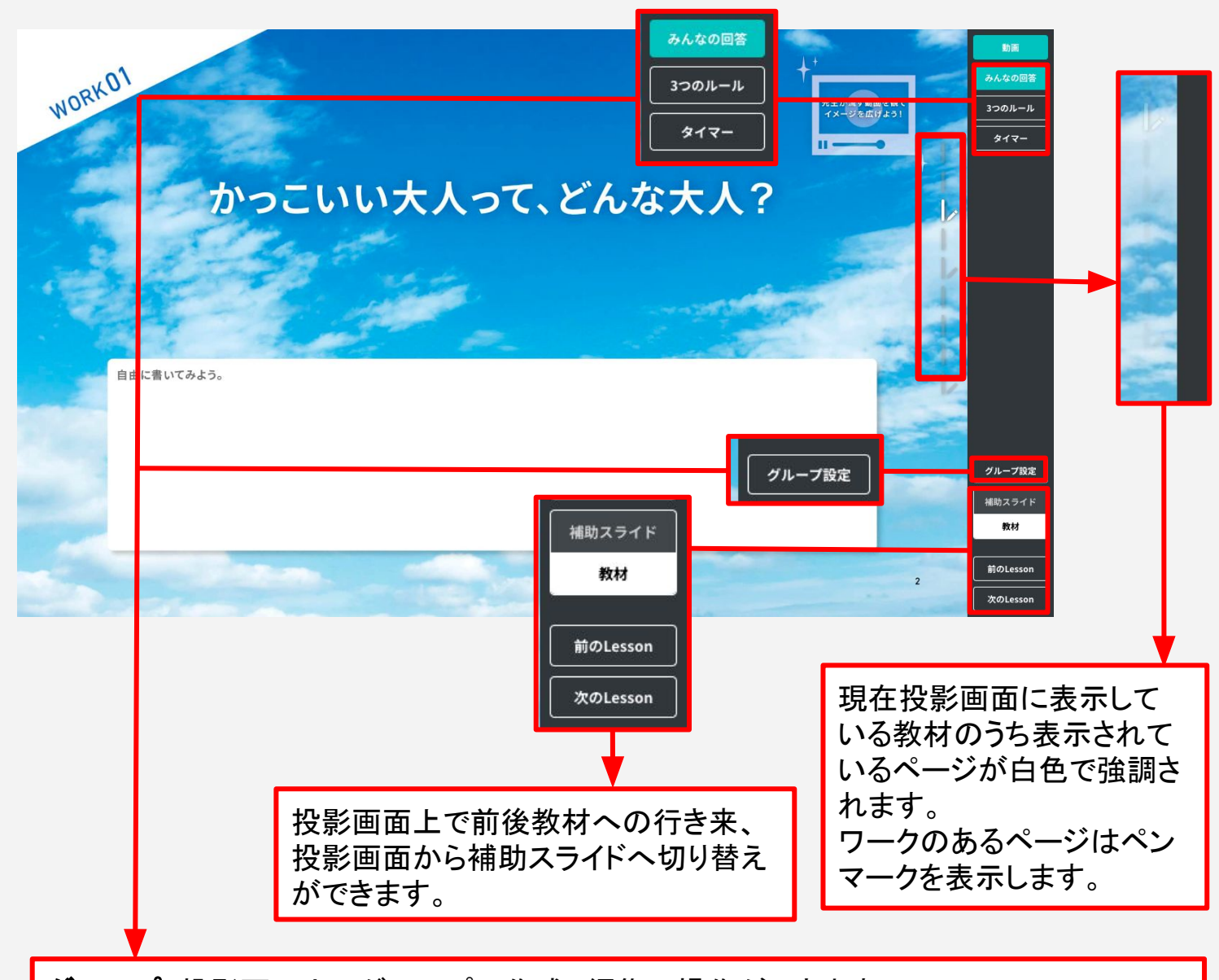

グループ:投影画面上でグループの作成、編集の操作ができます。 3つのルール:投影画面に3つのルールのポスターを表示します。 タイマー:ワークの残り時間を表示できます。ワークのあるページで使います。 みんなの回答:ワークの回答を参照できます。ワークのあるページで使います。

### <span id="page-32-0"></span>投影画面の動画の再生

投影画面は先生が生徒へ見せる画面です。 動画の再生ができるページには、動画再生ボタンが表示されています。

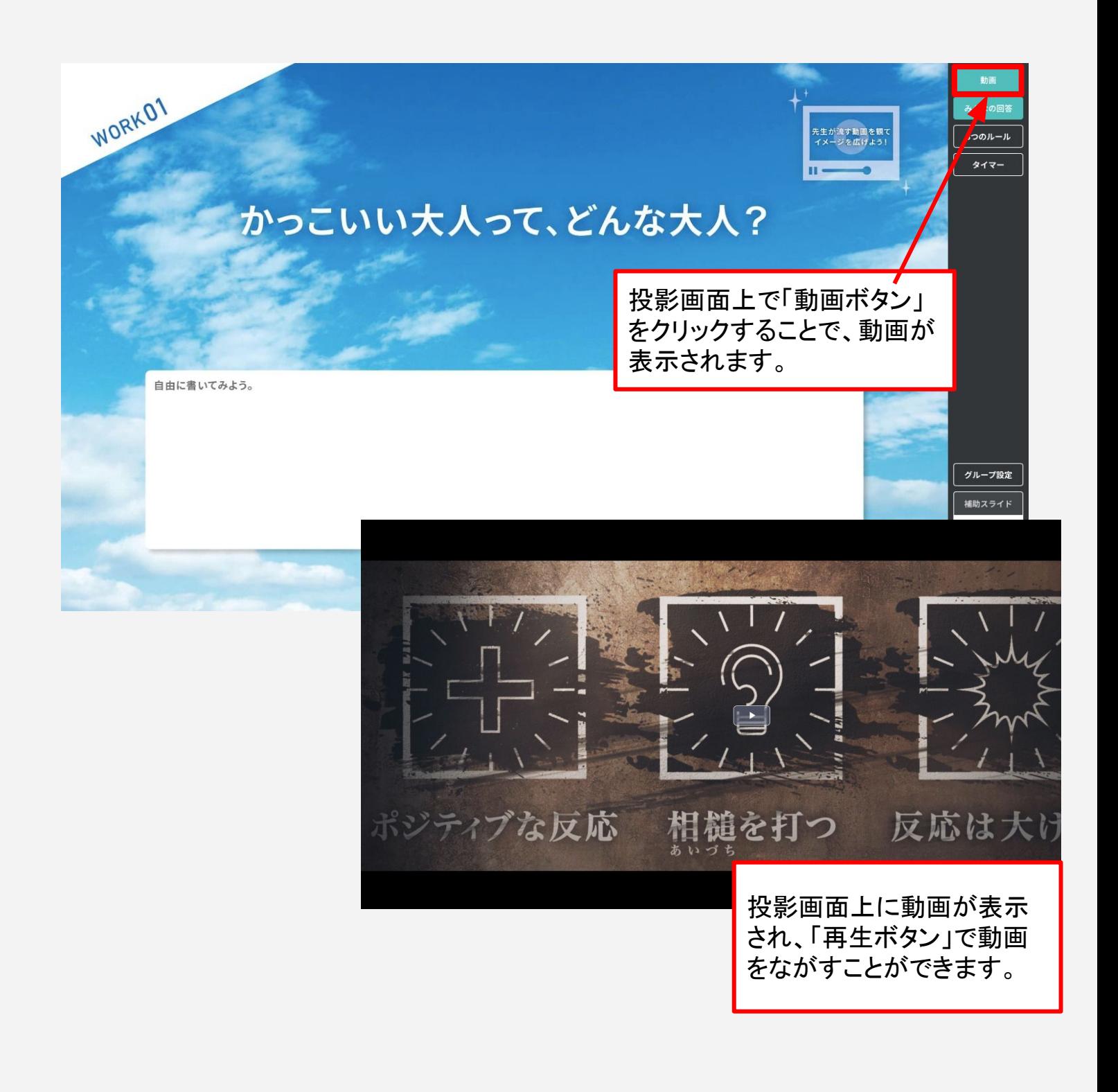

# <span id="page-33-0"></span>6**–c**1**.** パソコン端末䛾画面投影方法

紙教材・デジタル教材

### パソコン端末の場合

生徒へ投影画面をプロジェクタ等の投影機器で投影するため、パソコン端末と機器を接 続した後、お使いのパソコン端末のディスプレイの設定をお願いします。

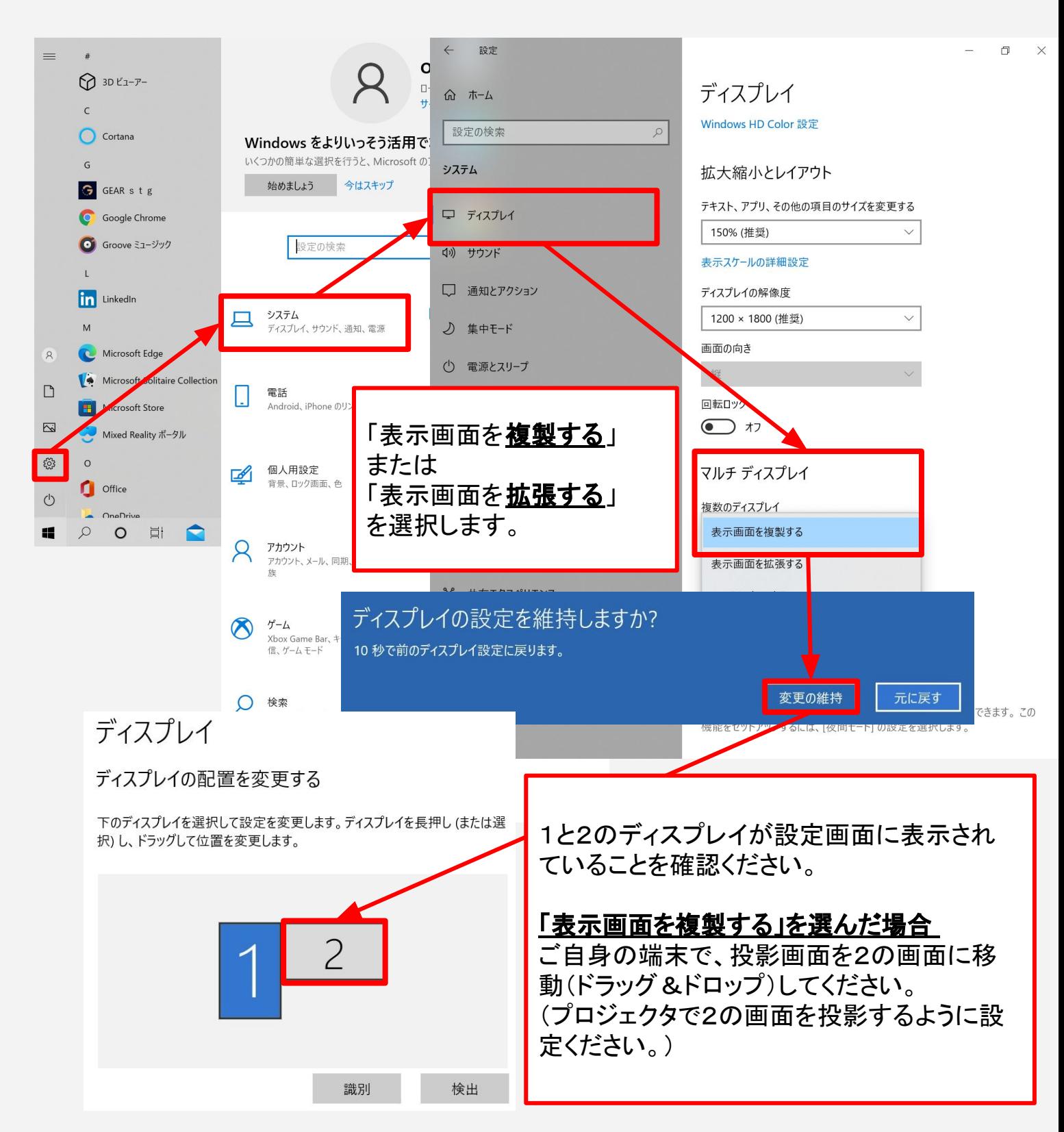

### <span id="page-34-0"></span>タブレット端末の場合

お導書で授業の準備を行い、授業当日は投影画面を使用して授業します。 投影画面をプロジェクタに映しながら、手元でも投影画面で操作が可能です。

タブレット端末とプロジェクタ/モニタの接続は、モニタケーブルの他に専用のアダプ ターが必要となりますので、お使いの機種に応じたアダプターをご用意ください。

※投影画面の詳細な操作方法は「8. 授業をする」で説明します。

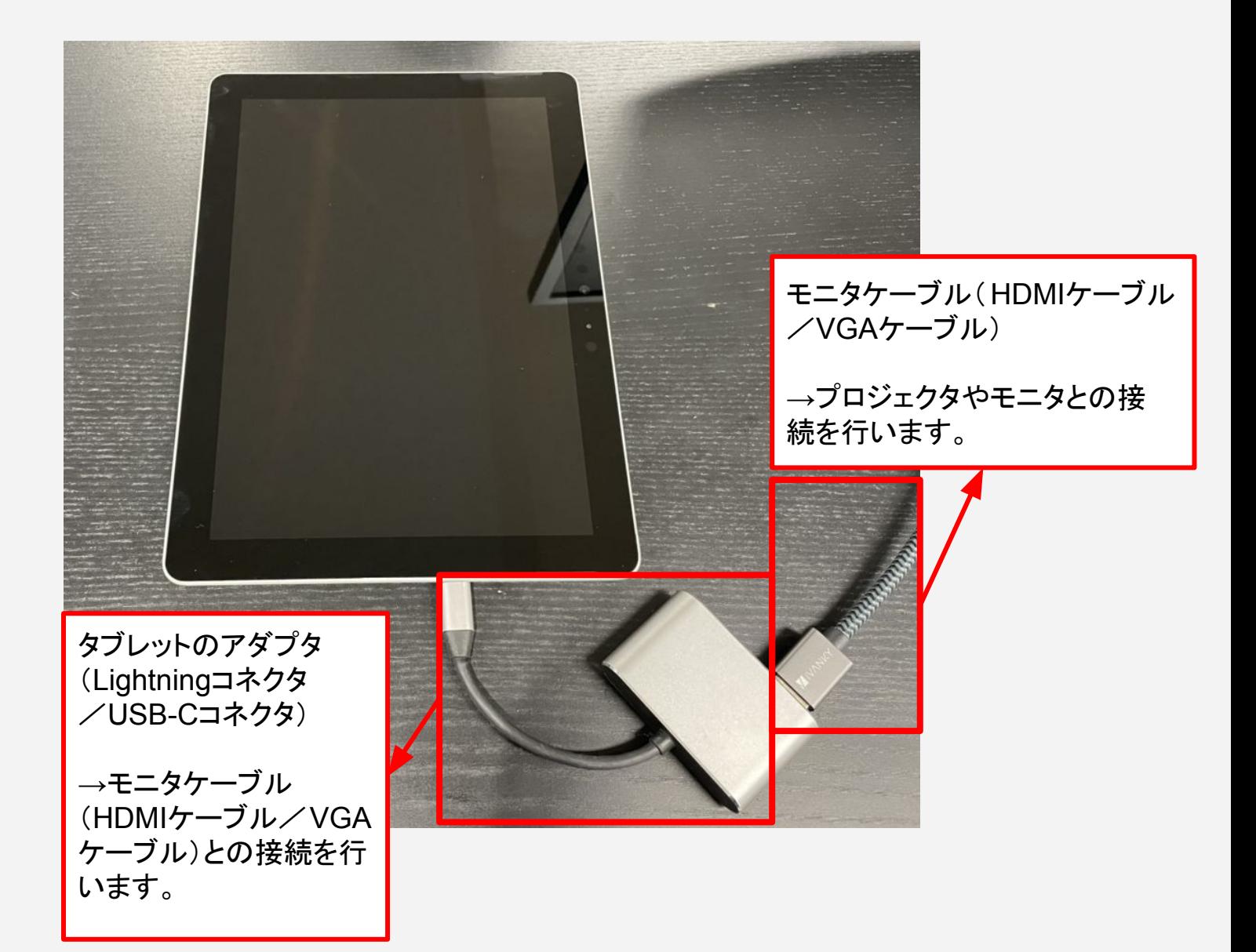

### <span id="page-35-0"></span>授業準備の流れ

授業を開始する前に、以下の流れで準備をします。

- **a. Vol**全体䛾流れを把握する 指導画面の各Volの「課題と目的」を確認し、ゴール設定をします。
- **b.** 授業当日使う画面機能を確認する 生徒向けの投影する画面を確認します。また、ポスターやタイマーなどの当日利 用する機能を確認します。
- c. 生徒用の準備をする【デジタル教材のみ】 生徒画面で教材を参照するために先生側で必要な設定・準備をします

# <span id="page-36-0"></span>**Vol**全体䛾流れを把握する

今回授業するVolの「課題と目的」を確認し、Vol全体の課題、目的、Lessonの流れを 把握します。

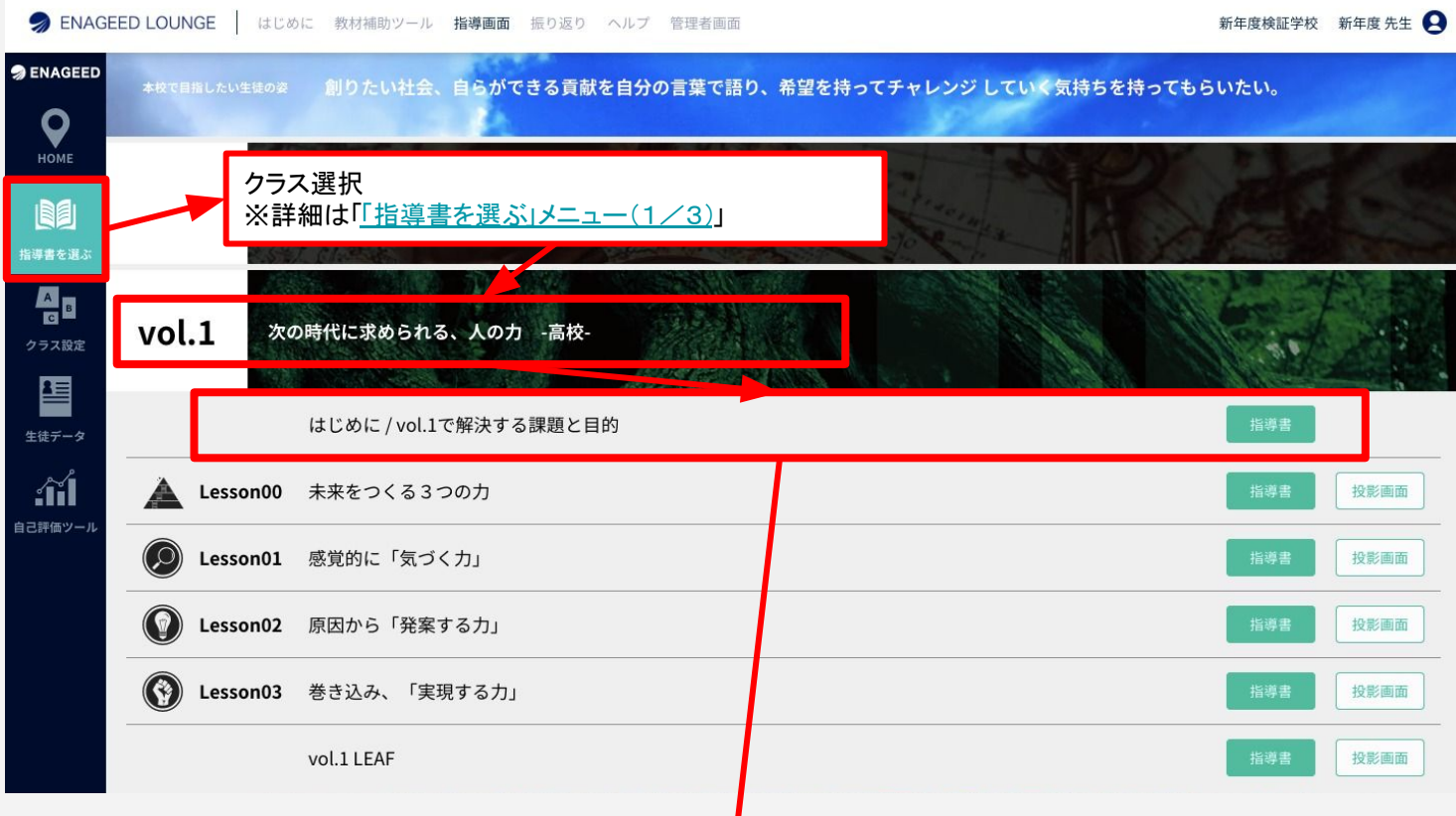

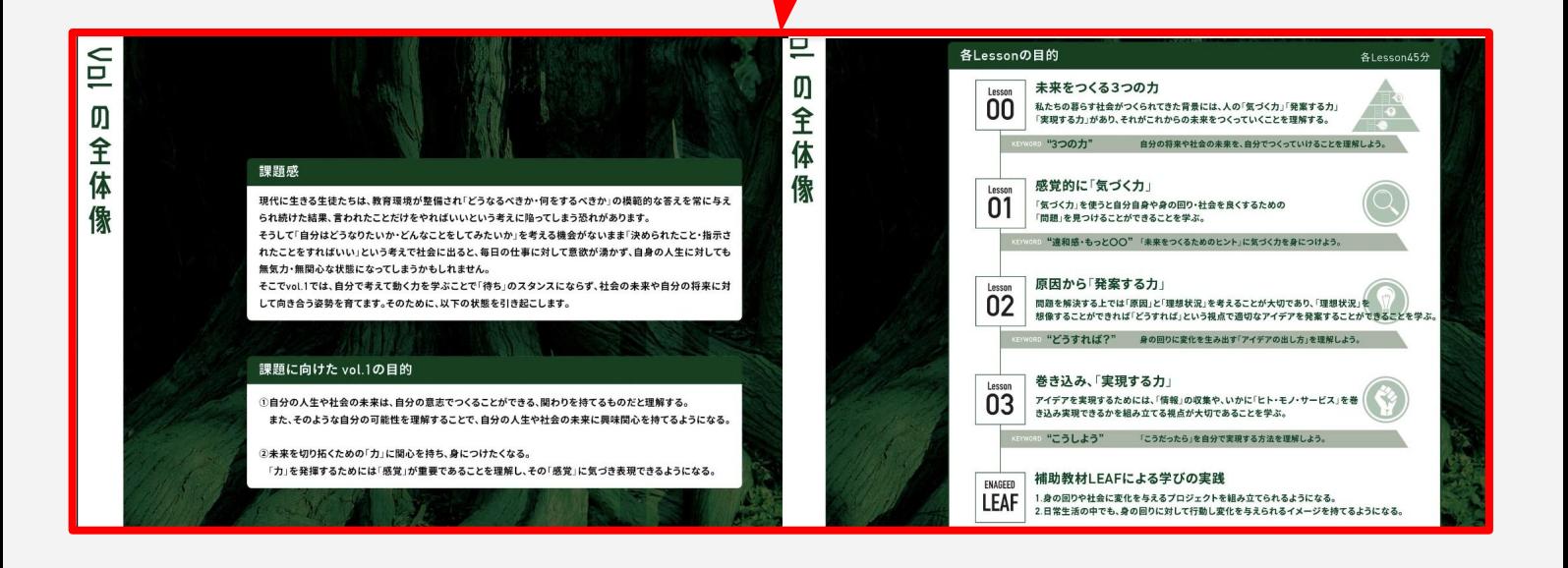

# <span id="page-37-0"></span>7**-b.** 授業当日使う画面機能を確認する(1/6)

### 紙教材・デジタル教材

### 授業当日に投影する画面・利用する機能を確認する

投影画面には以下の機能を搭載し、操作が可能です。

- i. グループ:グループの作成、編集の操作ができます。
- **ii.** 3つ䛾ルール:授業で実践したい3つ䛾ルールを表示できます。
- iii. タイマー:ワークの残り時間を設定·表示できます。
- iv. みんなの回答:ワークの回答を参照できます。
- v. 補助スライド:授業の進行を補助するスライドに画面を切り替えます。

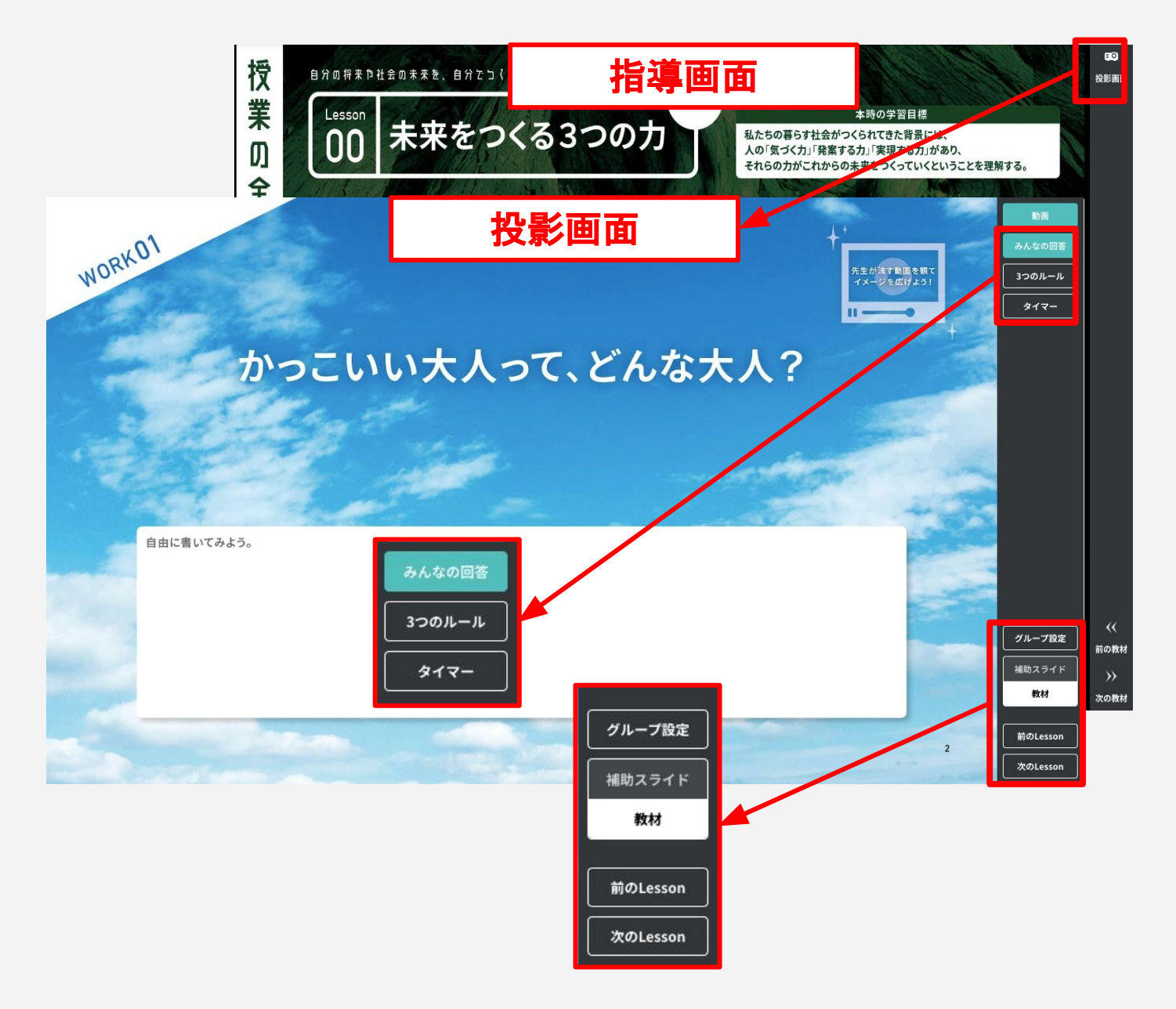

# 7**-b.** 授業当日使う画面機能を確認する(2/6)

紙教材·デジタル教材

# ⅰ.グループ

投影画面上でグループの作成、編集の操作ができます。

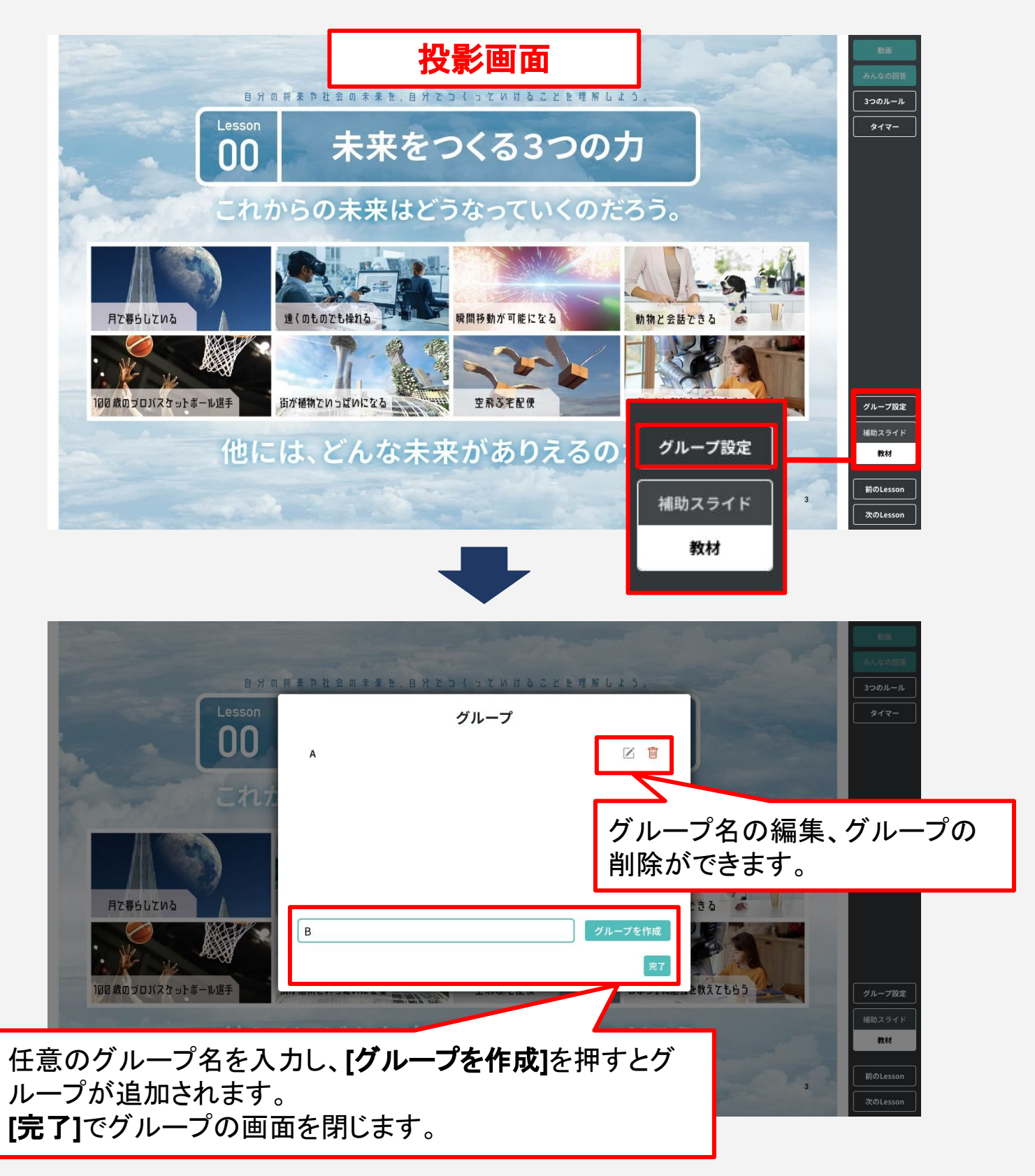

# 7**-b.** 授業当日使う画面機能を確認する(3/6)

紙教材·デジタル教材

### ii.3つのルール

#### 投影画面に3つのルールのポスターを表示します。 ポスターの表示を消す際は、画面上を1回クリックすると消えます。 (画面上であればどこでも反応します)

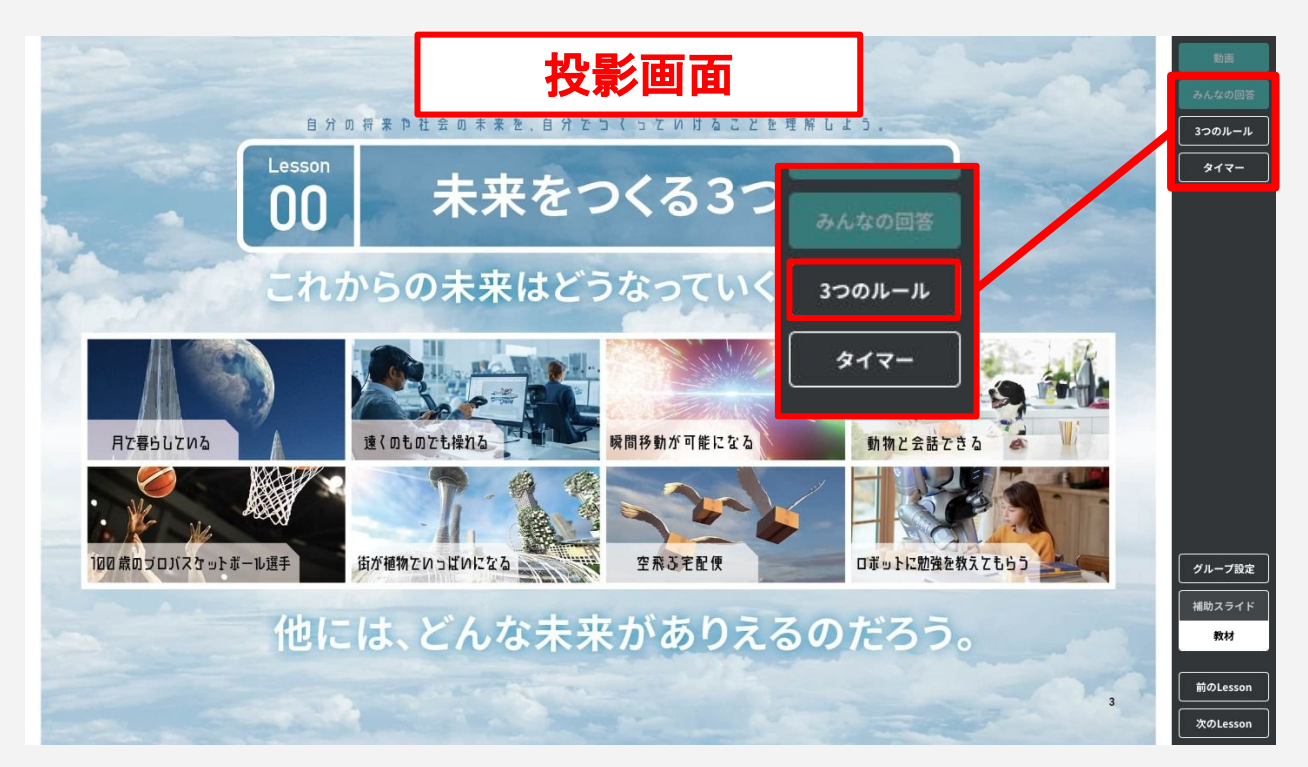

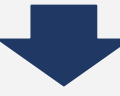

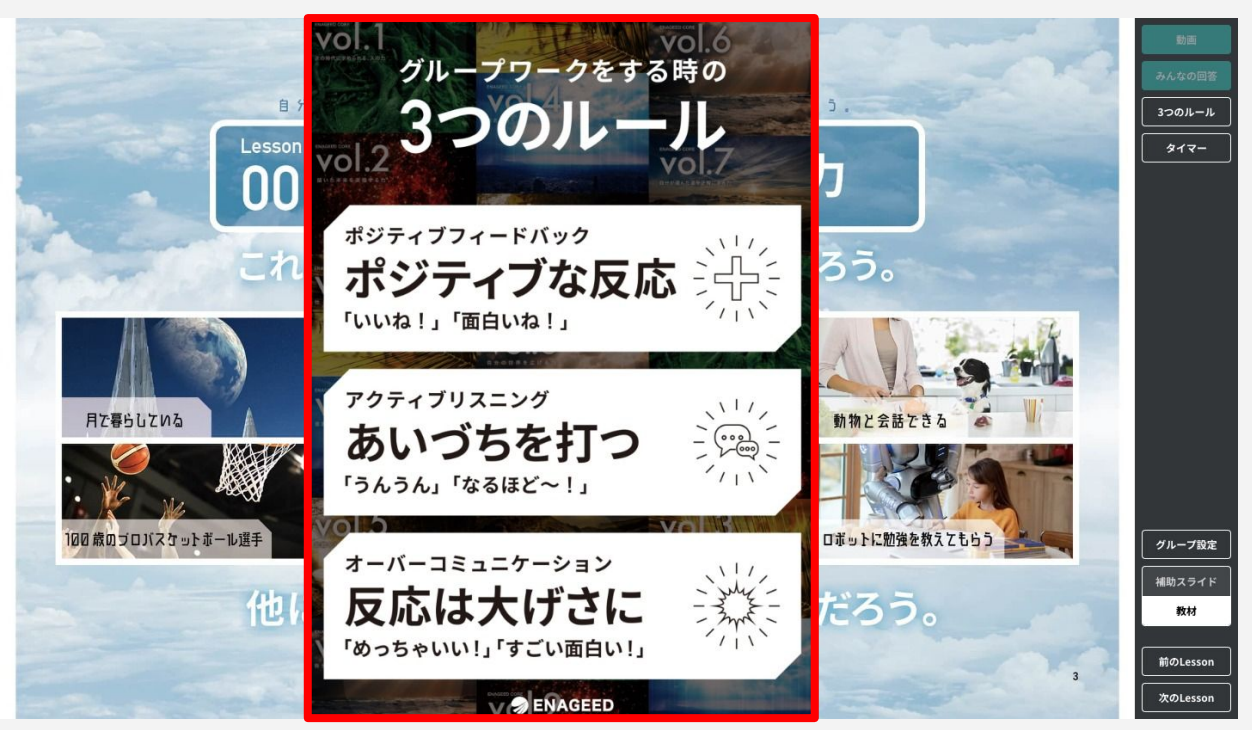

# 7**-b.** 授業当日使う画面機能を確認する(4/6)

紙教材・デジタル教材

### ⅲ.タイマー機能

投影画面にタイマーを表示します。 上下矢印で30秒単位䛾設定変更、直接編集して好きな時間を設定可能です。

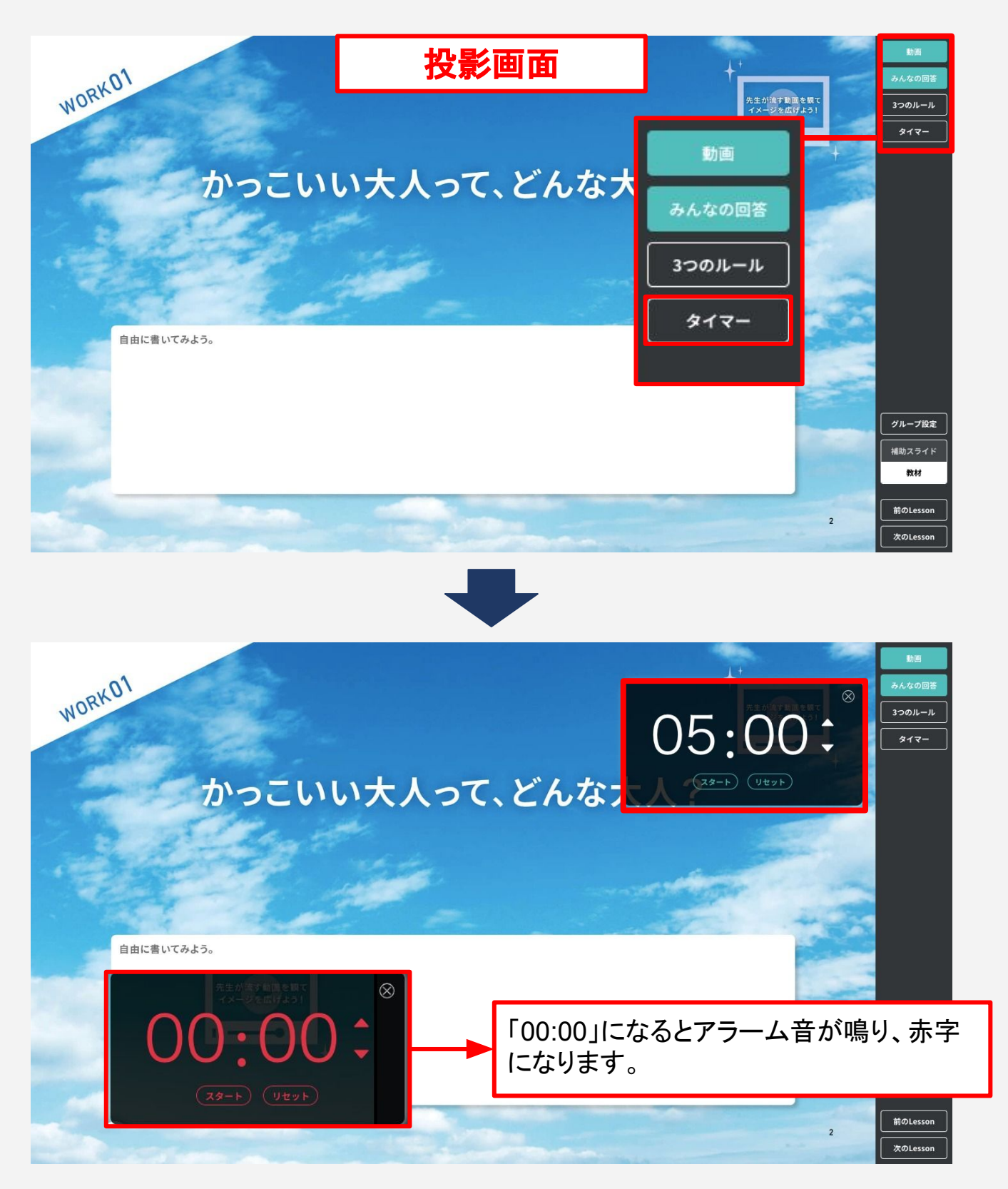

# 7**-b.** 授業当日使う画面機能を確認する(5/6)

紙教材・デジタル教材

### iv. みんなの回答機能

投影画面上に生徒が入力したワークの回答を表示します。 (回答の表示/非表示、生徒名の表示/非表示は切り替えることができます。) クラス・グループ·他校の回答を表示することができます。

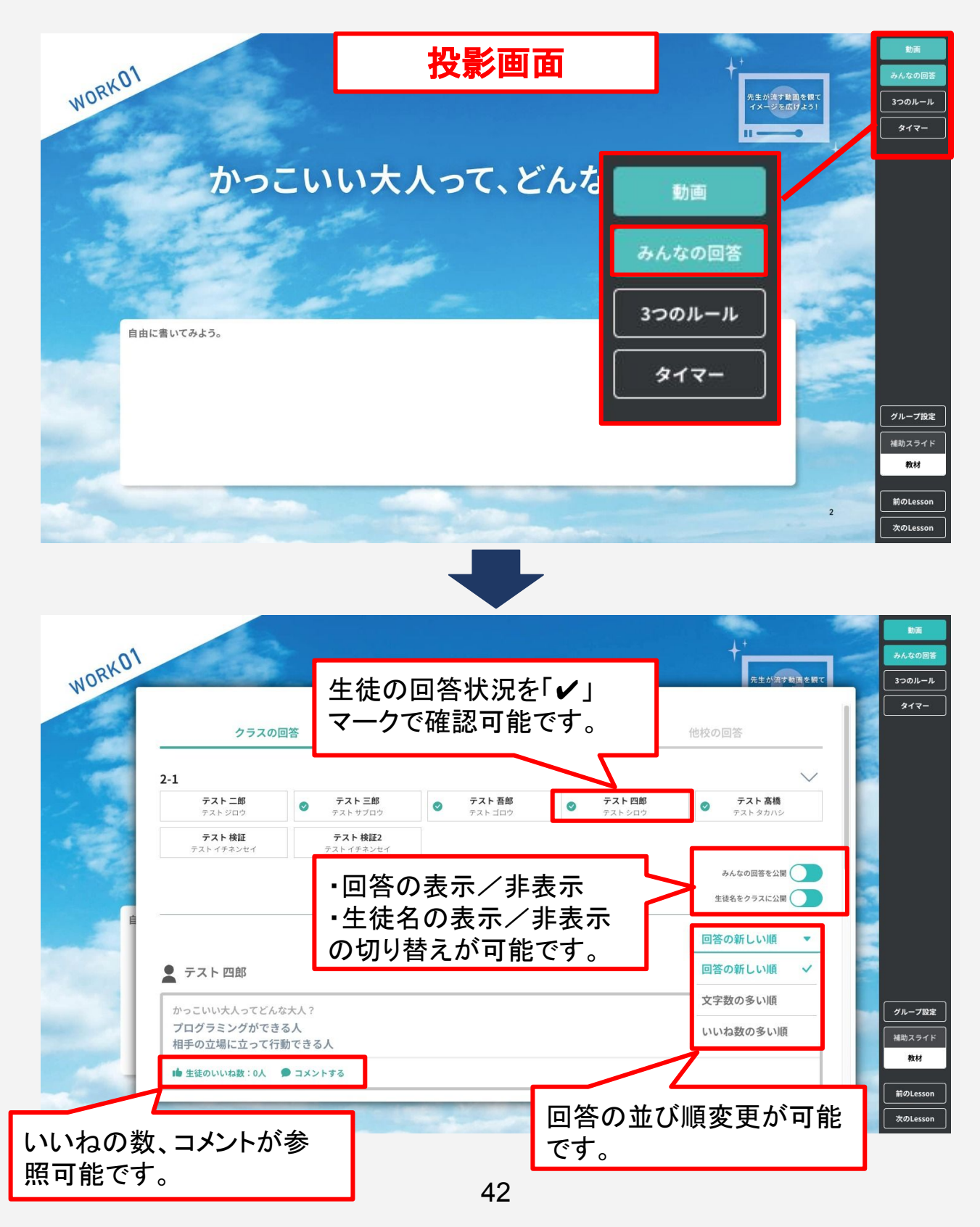

# 7**-b.** 授業当日使う画面機能を確認する(6/6)

### 紙教材・デジタル教材

### ⅴ.補助スライド

先生方の授業の進行を補助するスライドです。 カントランクトライトのサイトのあるようなのです。

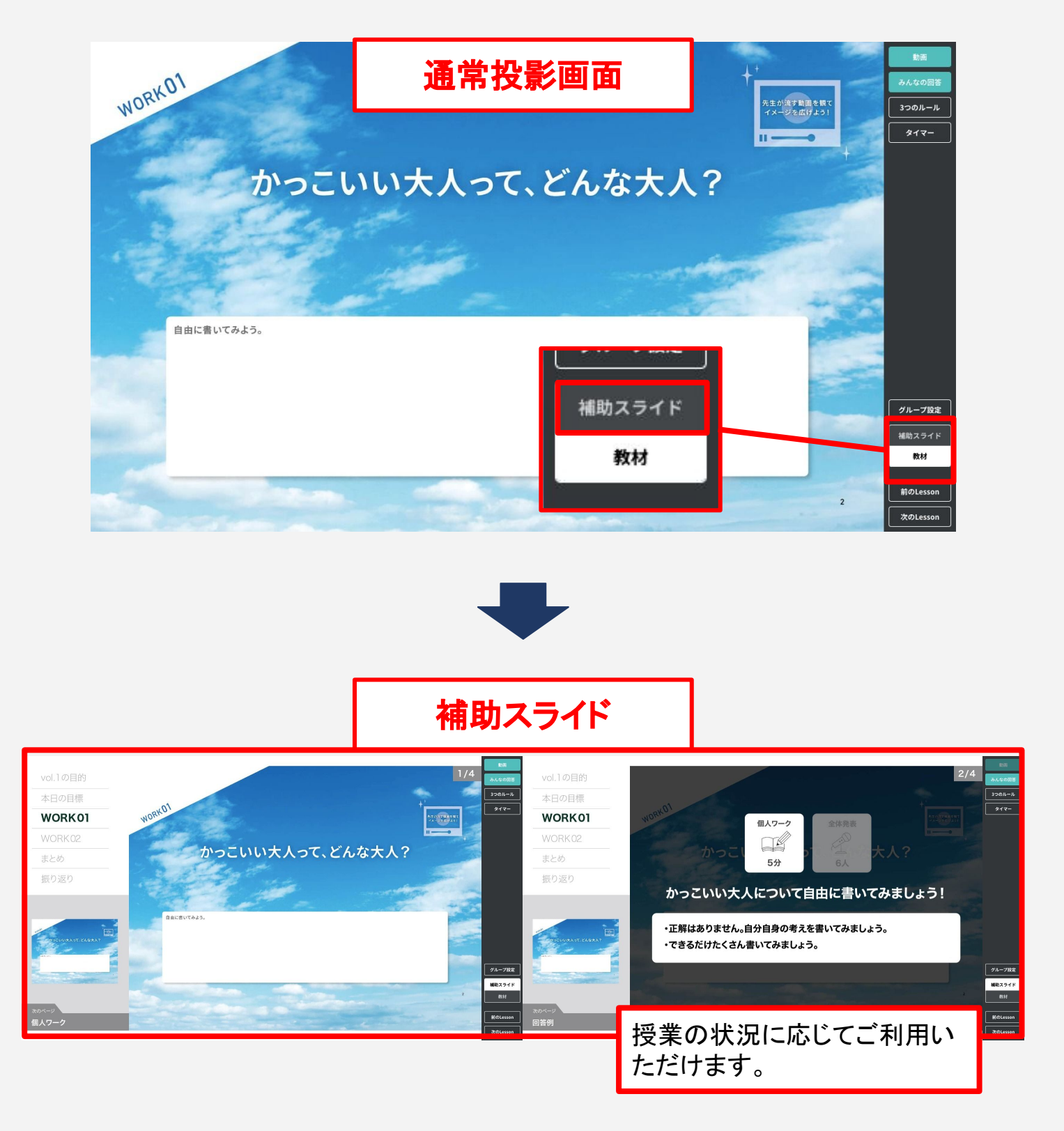

### <span id="page-43-0"></span>生徒用の準備をする

以下の事前準備、設定が必要です。

学校管理者から生徒のログイン情報を入手し、先生の指導画面から生徒画面に表示 される情報を設定します。

- 1. 生徒のID/パスワードを入手する
- 2. 教材を開放する(デジタル教材利用時のみ)
- 3. グループを設定する(デジタル教材利用時のみ)

※ 紙教材をご利用の場合も自己評価ツール(GLIDE)や、振り返りツール(GEAR)の 機能を利用するために、1のID/パスワードが必要になります。

### 生徒のID/仮パスワードを入手する

生徒が生徒画面にログインするためのID/仮パスワードを学校管理者から入手してく ださい。(詳細は、「[学校管理機能マニュアル](https://www.enageed.jp/hubfs/servicemanual/manager.pdf#page=28) P28 |参照)

学校管理機能では、以下のようなPDFファイルを出力可能です。 授業開始時、ID/仮パスワードを生徒に配布し、ログインを促してください。 生徒画面のアクセスURLは [https://s.enageed.net/](https://s.enageed.net/st) になります。

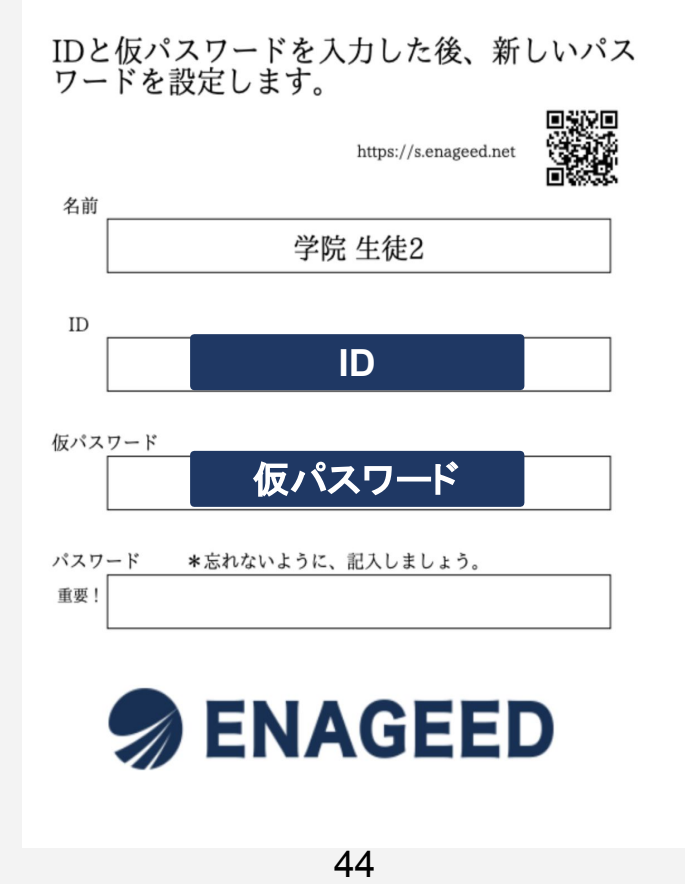

# 7**-c.** 生徒用䛾準備をする【デジタル】(2/3)

デジタル教材

# 教材を開放する

生徒画面に表示する教材を選択することができます。 授業の進捗に併せて必要な教材のみ開放し、当日のLessonに生徒が集中できる環境 を整えることができます。

### ★ 開放しない場合、生徒画面に教材が参照されないため、ご注意ください。

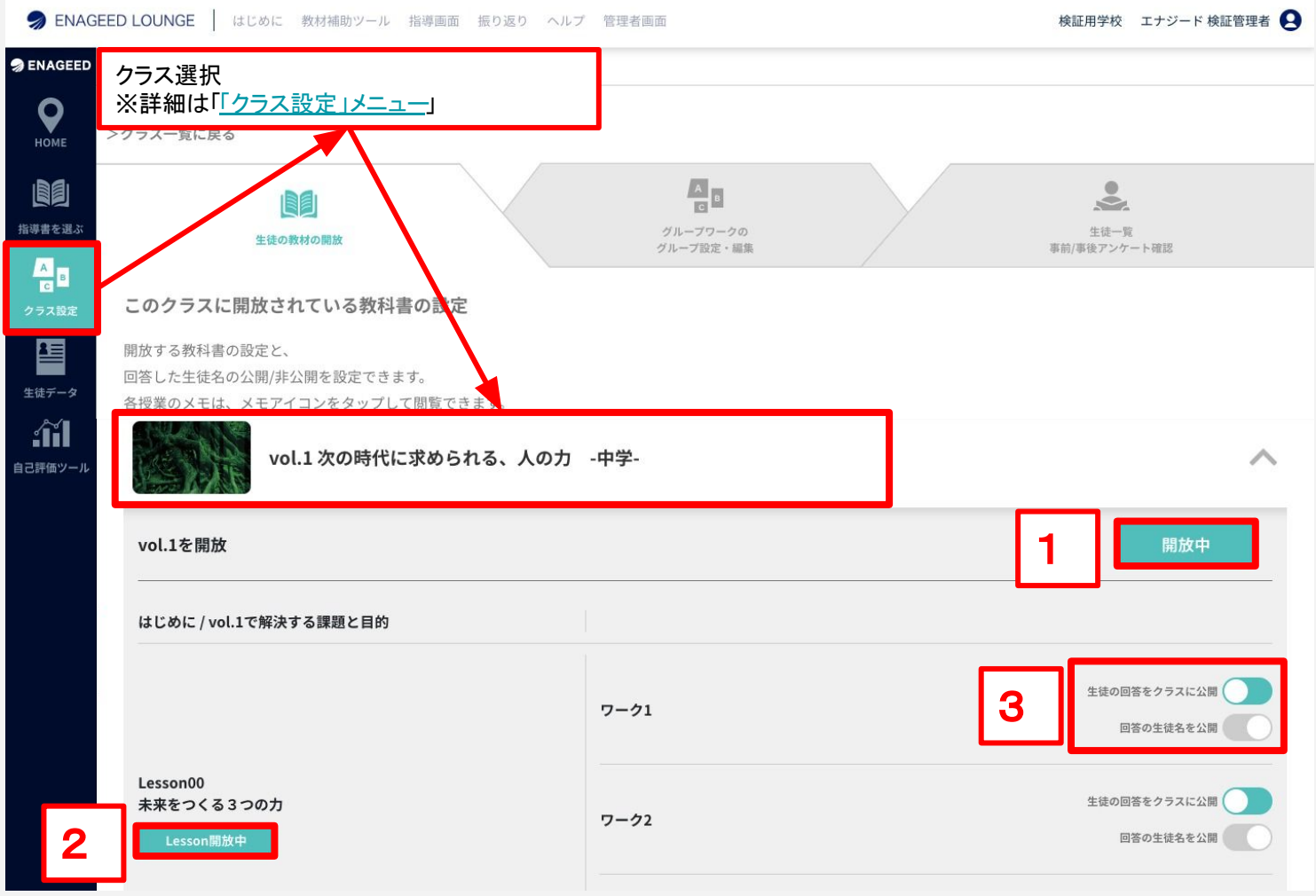

- 1. Vol内のすべてのLessonを生徒画面に表示させます。
- 2. Vol内の1Lessonのみを生徒画面に表示させます。
- 3. 生徒画面上に他の生徒の回答、回答した生徒の名前を表示する/表示しないを 設定できます。

# 7**-c.** 生徒用䛾準備をする【デジタル】(3/3)

デジタル教材

# グループを設定する

ワークをするため䛾グループを事前に設定しておくことが可能です。

授業当日に生徒が生徒画面からグループに参加することで、グループ単位での回答 を表示可能です。 詳細は「8. 授業をする」で説明します。

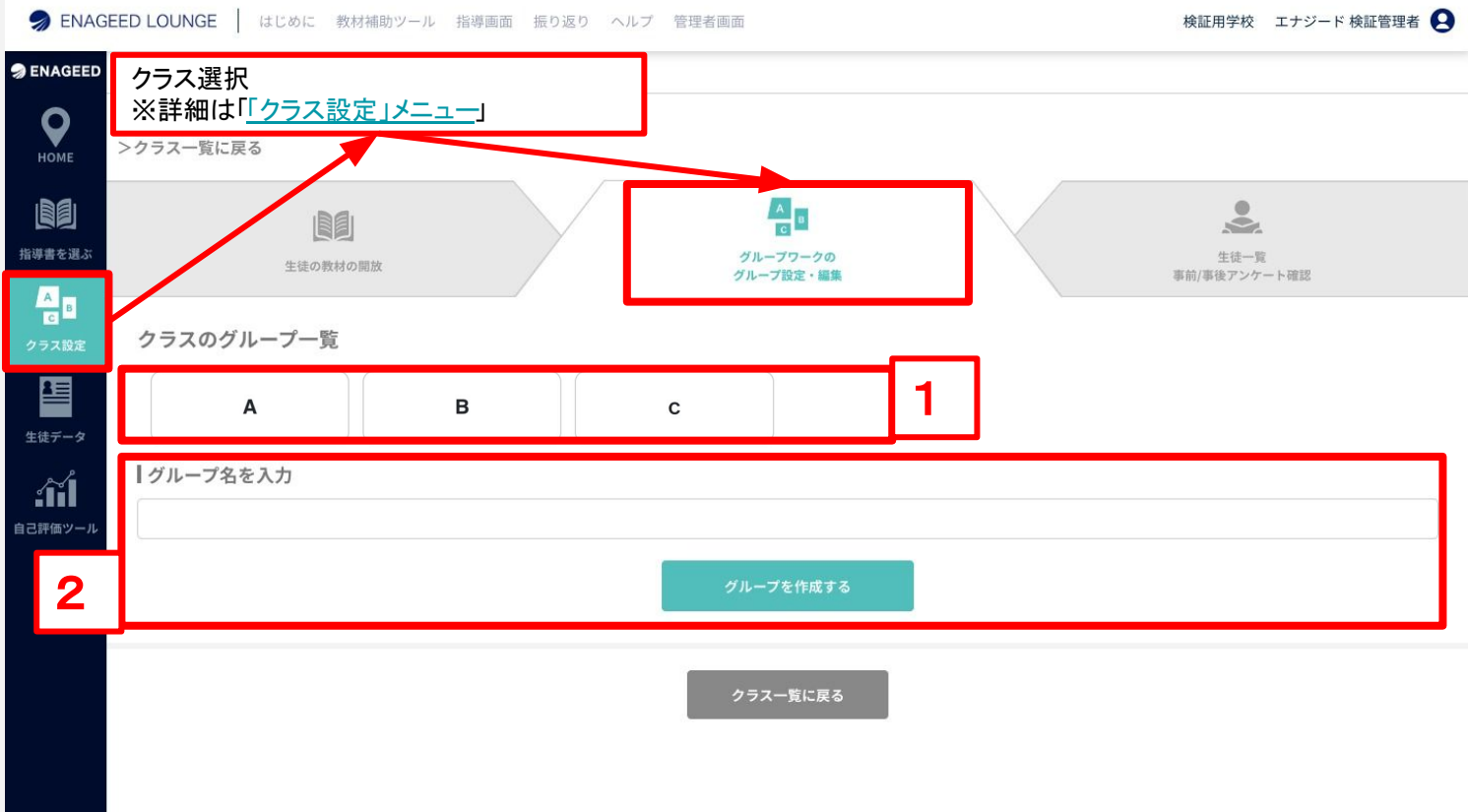

**1.** 設定済み䛾グループ名が表示されます。

**2.** クラス䛾構成に応じて、必要な数䛾グループを作成してください。 ※投影画面からグループを設定することも可能です。

★ グループへの参加は生徒が生徒画面から行います。

## <span id="page-46-0"></span>授業で使用する機材を準備する

先生の端末や生徒に投影するための機材をご準備ください。

ご利用の端末に従って指導画面と投影画面を使い分けます。 詳細は「6. [指導画面&指導書&投影画面](#page-14-0) 概要説明」をご覧ください。

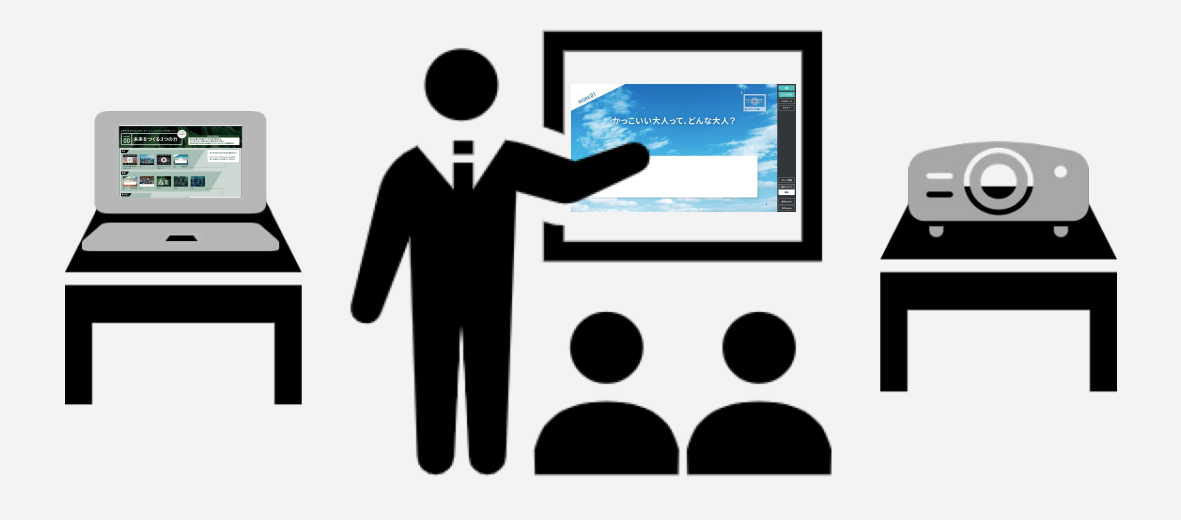

# <span id="page-47-0"></span>8**-a.** オリエンテーション授業について

紙教材・デジタル教材

# オリエンテーション授業の実施

#### 初回導入時はオリエンテーション授業(※)を実施しましょう。

生徒がENAGEED教材を利用するに際して、最初の授業で理解しておきたいことをオ リエンテーション授業で説明します。

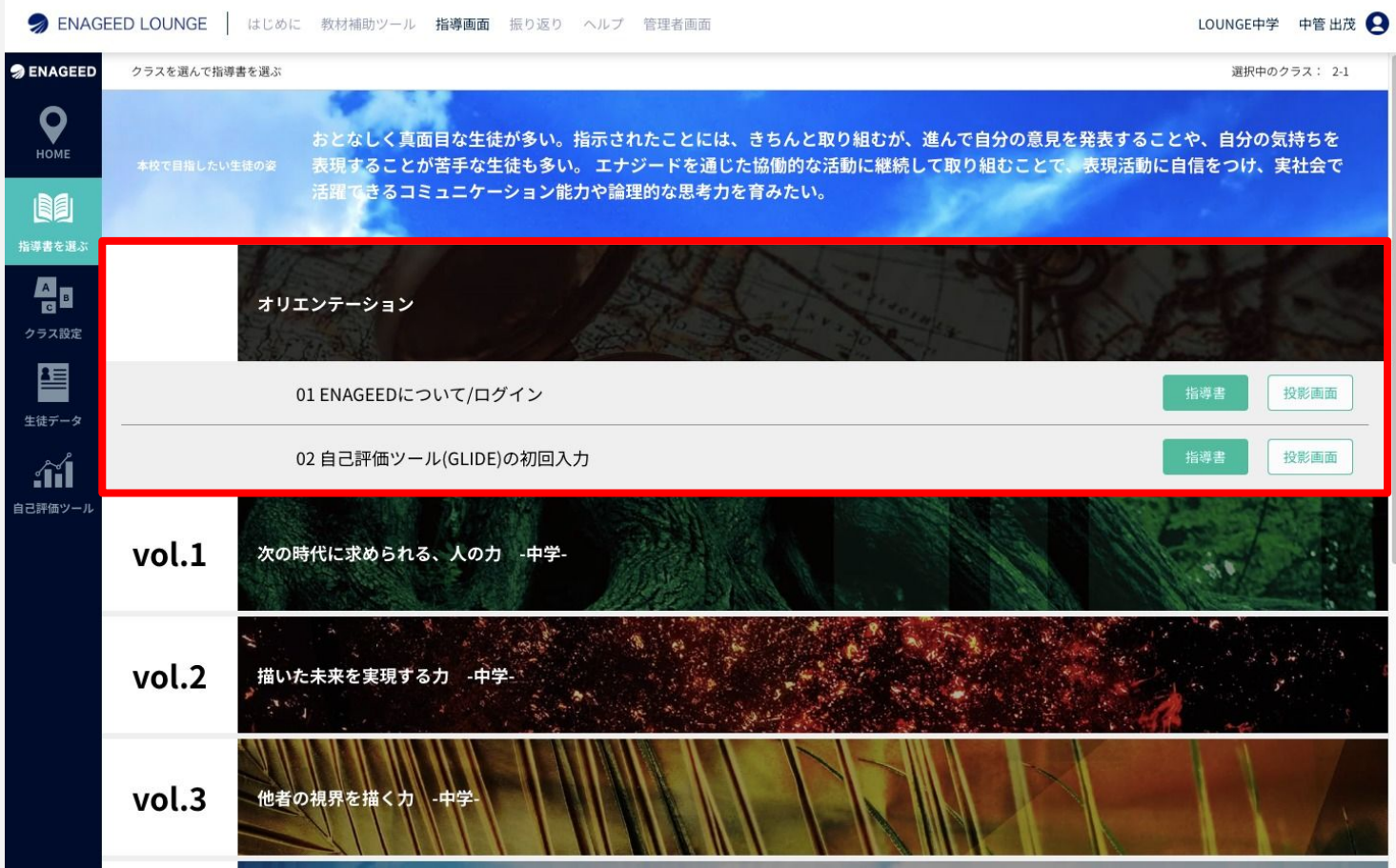

### <span id="page-48-0"></span>生徒画面の開き方

7-e. 生徒用の準備をする(1/3) で準備したID/仮パスワードを利用し、生徒画面に ログインします。 初回ログイン時にパスワード䛾初回設定を行います。

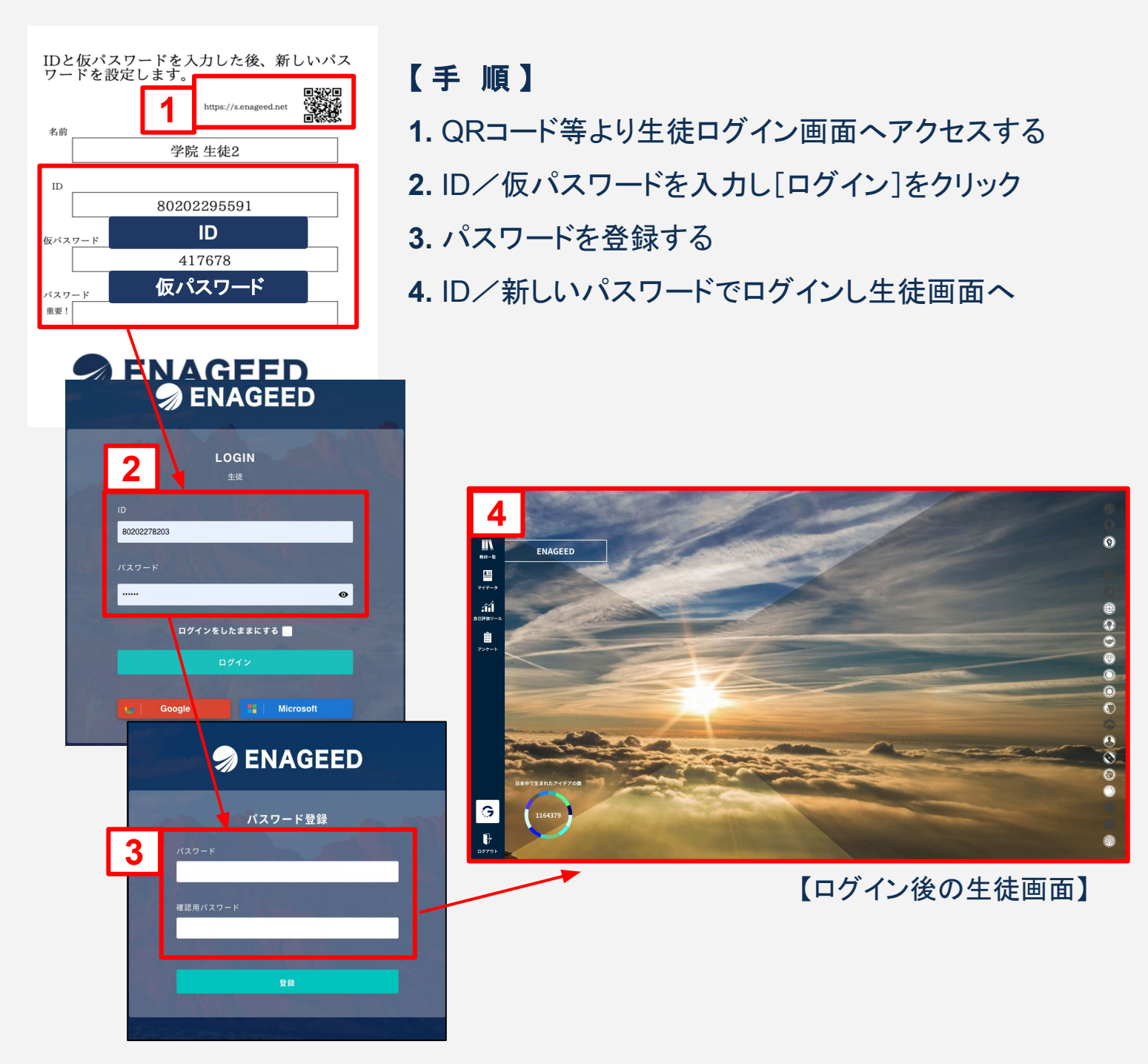

※ GoogleやMicrosoftなどの外部アカウント連携の設定をしている場合はパスワー ドの設定は不要です。詳細は[学校管理機能マニュアルを](https://www.enageed.jp/hubfs/servicemanual/manager.pdf#page=24)ご覧ください。

# <span id="page-49-0"></span>8**-b.** 生徒画面について(2/2)

# デジタル教材

## 生徒画面 概要説明

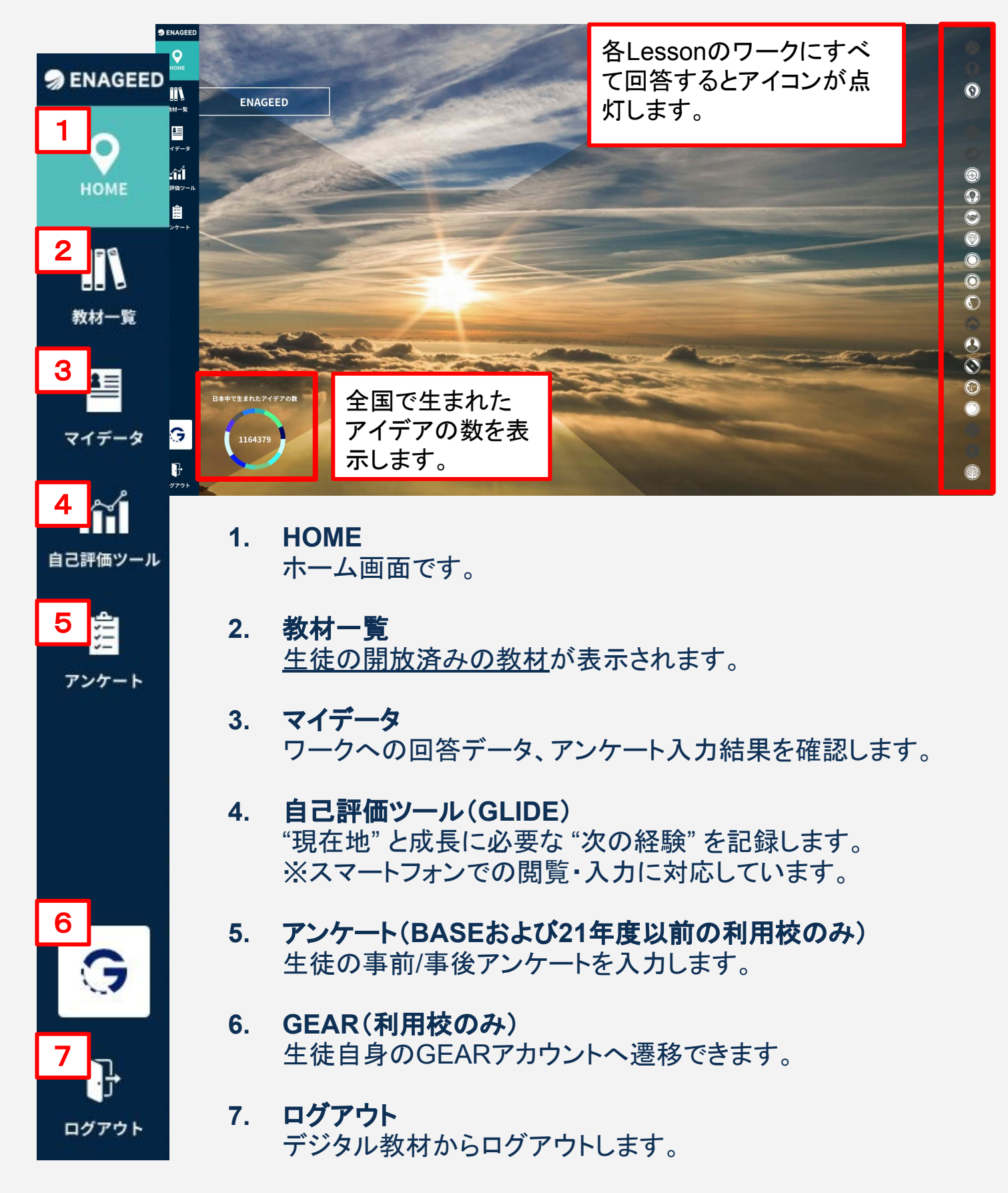

# <span id="page-50-0"></span>8**-c.** 生徒教材画面について

デジタル教材

### 生徒教材画面 概要説明

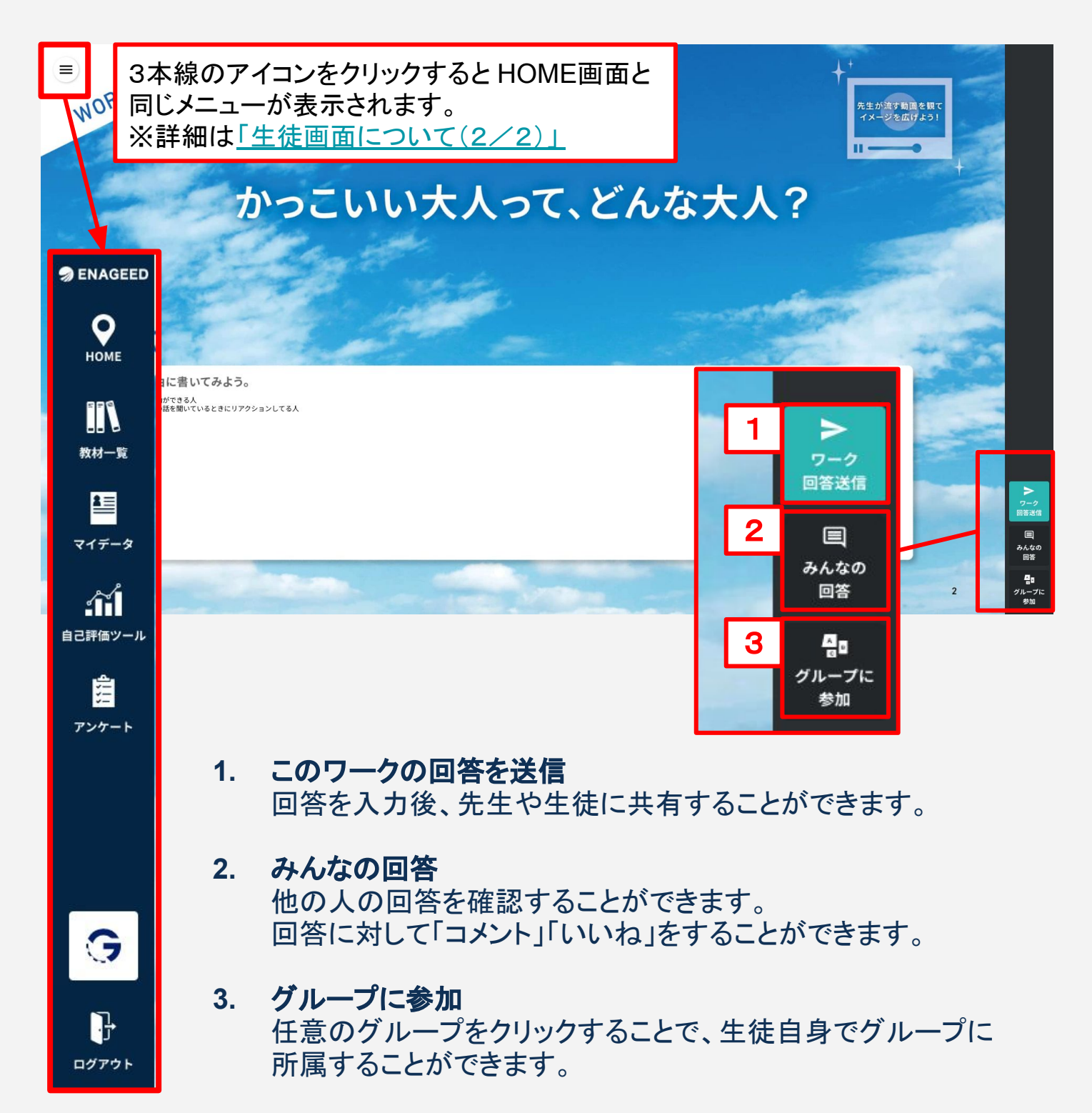

# <span id="page-51-0"></span>8**-d.** 各**Lesson**䛾最後に

紙教材・デジタル教材

### **Lessonの振り返りをする**

各Lessonの終了時、生徒は授業の振り返りと、感想(授業アンケート)を記入します。

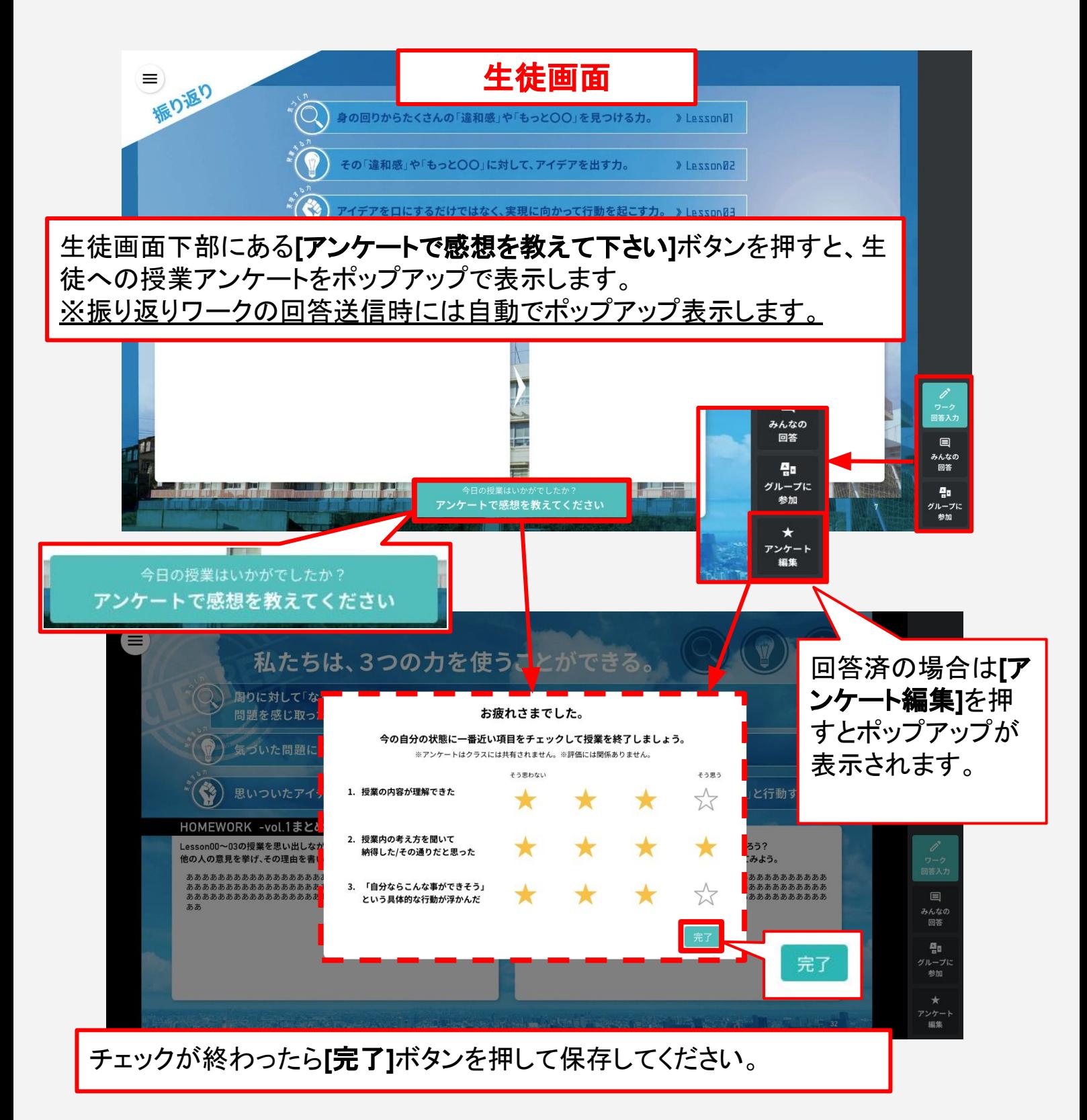

紙教材 ·デジタル教材

### <span id="page-52-0"></span>授業の振り返りをする

各Lessonの終了後、先生は生徒の授業での活動を確認し、授業自体の振り返りを実 施します。

先生:先生自身䛾授業振り返り **→ LOUNGE [**振り返り**]**から入力

![](_page_52_Picture_69.jpeg)

# <span id="page-53-0"></span>振り返り画面からわかること

![](_page_53_Figure_3.jpeg)

# <span id="page-54-0"></span>9**-b. TOP**画面䛾振り返り情報

紙教材・デジタル教材

# **TOP**画面からわかること

![](_page_54_Figure_3.jpeg)

# <span id="page-55-0"></span>**10.** アカウント設定 概要説明

# 紙教材・デジタル教材

# 画面右上の名前を選択すると「アカウント設定」が利用できます

![](_page_55_Picture_56.jpeg)

ログアウト

■ Microsoftアカウント連携

# <span id="page-56-0"></span>**10.a Googleアカウント連携(1/3)**

### 紙教材・デジタル教材

### 学校で利用している**Google**アカウントと連携する

Googleアカウント連携をすることで、LOUNGEにログインする際に、 Google䛾アカウントでログインをすることができます。

#### アカウント設定

![](_page_56_Picture_51.jpeg)

# **10.a Google**アカウント連携(2/3)

紙教材・デジタル教材

# **Google**アカウントにログインをしていない場合

### Googleアカウントのログインをすることで連携をすることができます。

![](_page_57_Picture_56.jpeg)

# **10.a Google**アカウント連携(3/3)

### 紙教材・デジタル教材

### 「Google 連携済み」状態にすることで、ログインをする際 連携した**Google**アカウントでログインをすることができます。

![](_page_58_Figure_3.jpeg)

![](_page_58_Picture_67.jpeg)

# <span id="page-59-0"></span>学校で利用している**Microsoft**アカウントと連携する

Microsoftアカウント連携をすることで、LOUNGEにログインする際に、 Microsoft䛾アカウントでログインをすることができます。

#### アカウント設定

![](_page_59_Figure_5.jpeg)

![](_page_59_Picture_6.jpeg)

# **10.b Microsoft**アカウント連携(2/3)

紙教材・デジタル教材

# **Microsoft**アカウントにログインをしていない場合

Microsoftアカウント䛾ログインをすることで連携をすることができます。

![](_page_60_Picture_55.jpeg)

![](_page_60_Picture_5.jpeg)

#### 「Microsoft 連携済み」状態にすることで、ログインをする際 連携した**Microsoft** アカウントでログインをすることができます。

![](_page_61_Picture_54.jpeg)

# <span id="page-62-0"></span>お問い合わせいただく前に

- **1.** 下記䛾方法で解決するかお試しください。
	- ページを再読み込みし、更新する。
	- 使用端末がネットワークに繋がっているかどうか確認する。
	- 一度操作画面からログアウトし、再度ログインする。
	- 端末を再起動する。
- **2.** ヘルプページ「よくあるお問い合わせ(FAQ)」をご確認いただき、 解決されない場合は、お問い合わせフォームよりご連絡ください。

 ヘルプページURL <https://www.enageed.jp/lounge-help>

![](_page_63_Picture_280.jpeg)

# 改版履歴

![](_page_64_Picture_200.jpeg)

#### 〈商標について〉

本文中に記載されている会社名、製品名等は、各社の登録商標または商標です。 本ドキュメントは、独立した(出版物)であり、商標登録している各社が認定、後援、その他承認したものではありませ ん。

※iPad、iPhone、Mac、Safariは米国および他の国々で登録された Apple Inc. の商標です。 ※iPhone商標は、アイホン株式会社のライセンスに基づき使用されています。 ※iOS商標は、米国 Ciscoのライセンスに基づき使用されています。 ※Google、Android、Google Chrome、Chromebook は、Google LLC の商標です。 ※Windows、Microsoft Edge、Internet Explorerは、米国Microsoft Corporationの米国およびその他の国における登 録商標です。